# Kramer Electronics, Ltd.

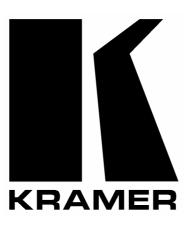

# **USER MANUAL**

## **Models:**

VP-719xl, Presentation Switcher / Scaler

VP-720xl, Presentation Switcher / Scaler

VP-724xl, Presentation Switcher / Scaler

## Contents

## **Contents**

| 1            | Introduction                                                                                  | 1        |
|--------------|-----------------------------------------------------------------------------------------------|----------|
| 2            | <b>Getting Started</b>                                                                        | 1        |
| 2.1          | Quick Start                                                                                   | 1        |
| 3            | Overview                                                                                      | 3        |
| 4            | Your Presentation Switcher / Scaler                                                           | 5        |
| 5            | Installing on a Rack                                                                          | 11       |
| 6            | Connecting your Presentation Switcher / Scaler                                                | 12       |
| 6.1          | The RGBS and RGsB PINOUTs                                                                     | 13       |
| 6.2          | Connecting a PC                                                                               | 15       |
| 7            | <b>Presentation Switcher / Scaler Buttons</b>                                                 | 16       |
| 7.1          | Switching an Input                                                                            | 16       |
| 7.2          | The PIP Button Feature                                                                        | 17       |
| 7.2.1        | Selecting the PIP Source                                                                      | 17       |
| 7.2.2        | Activating the PIP Feature                                                                    | 18       |
| 7.2.3        | The PIP Source (Orange) Frame                                                                 | 18       |
| 7.2.4        | Toggling between the PIP and the Screen Source (SWAP)                                         | 19       |
| 7.2.5        | PIP Characteristics                                                                           | 19       |
|              | Resizing the PIP                                                                              | 19       |
|              | Moving the Position of the PIP                                                                | 20       |
| 7.3<br>7.4   | Locking and Unlocking the Front Panel The Infra-Red Remote Control Transmitter                | 21<br>21 |
|              |                                                                                               | 24       |
| 8            | Configuring the VP-724xl via the OSD MENU Screens                                             |          |
| 8.1          | Controlling the Brightness and Contrast                                                       | 25       |
| 8.2          | Controlling the Gamma and Color                                                               | 26       |
| 8.3          | Selecting the Source                                                                          | 27       |
| 8.4<br>8.4.1 | Controlling the Scale Geometry Setting the Scale Features                                     | 27<br>28 |
| 8.4.2        | Adjusting the Zoom Ratio and Position                                                         | 29       |
| 8.4.2.1      | Adjusting the Zoom Ratio                                                                      | 30       |
| 8.4.2.2      | Adjusting the Zoom Position                                                                   | 31       |
| 8.5          | Configuring via the Utility Screens                                                           | 32       |
| 8.5.1        | Choosing the Graphic Utility Settings                                                         | 32       |
| 8.5.2        | Choosing the Video Utility Settings                                                           | 33       |
| 8.5.3        | Choosing the Audio Utility Settings                                                           | 34       |
| 8.5.4        | Choosing the PIP Utility Settings                                                             | 34       |
| 8.5.5        | Choosing the Seamless Switch Utility Settings                                                 | 35       |
| 8.5.6        | Choosing the OSD Utility Settings                                                             | 36       |
| 8.5.7        | Choosing the Output Utility Settings                                                          | 37       |
| 8.5.7.1      | The User Mode Setting                                                                         | 38       |
| 8.5.8        | Choosing Factory Reset                                                                        | 39       |
| 8.5.9        | Choosing Advanced Utility Settings Setting on Input to a Non-standard Possibilition (Example) | 39       |
| 8.5.9.1      | Setting an Input to a Non-standard Resolution (Example)                                       | 41       |

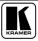

#### Contents

| 8.6      | Verifying Configuration Details via the Information Screen | 42  |
|----------|------------------------------------------------------------|-----|
| 9        | <b>Technical Specifications</b>                            | 43  |
| 10       | VP-724xl Communication Protocol                            | 47  |
| 10       | VI /2 IM Communication I Totocol                           | • , |
| Figur    | es                                                         |     |
| Figure   | 1: VP-719xl Presentation Switcher / Scaler Front Panel     | 6   |
| _        | 2: VP-719xl Presentation Switcher / Scaler Rear Panel      | 6   |
| _        | 3: VP-720xl Presentation Switcher / Scaler Front Panel     | 7   |
| _        | 4: VP-720xl Presentation Switcher / Scaler Rear Panel      | 7   |
| _        | 5: VP-724xl Presentation Switcher / Scaler Front Panel     | 8   |
| _        | 6: VP-724xl Presentation Switcher / Scaler Rear Panel      | 8   |
| Figure ' | 7: Connecting the VP-724xl Rear Panel                      | 14  |
| Figure   | 8: Connecting the PC                                       | 15  |
| Figure   | 9: OSD Input Status                                        | 16  |
| Figure   | 10: PIP Source                                             | 17  |
| Figure   | 11: OSD SWAP Status                                        | 19  |
| -        | 12: PIP Size – Split Screen                                | 20  |
| Figure   | 13: Moving the Position of the PIP                         | 20  |
| Figure   | 14: Infra-Red Remote Control Transmitter                   | 22  |
| Figure   | 15: MENU Screen                                            | 24  |
| Figure   | 16: Menu Screen Icons                                      | 24  |
| Figure   | 17: Brightness and Contrast Screen                         | 25  |
| Figure   | 18: Gamma and Color Screen                                 | 26  |
| Figure   | 19: Source Selection Screen                                | 27  |
| Figure 2 | 20: Geometry (Scale and Zoom) Screen                       | 27  |
| Figure 2 | 21: Geometry (Scale: Aspect Ratio) Screen – Graphic Source | 28  |
| Figure 2 | 22: Geometry (Scale: Aspect Ratio) Screen – Video Source   | 28  |
| Figure 2 | 23: Geometry (Zoom) Screen                                 | 29  |
|          | 24: OSD Enlarge Status                                     | 30  |
| Figure 2 | 25: Geometry (Zoom Ratio) Screen                           | 30  |
| Figure 2 | 26: Preset Position Control Keys                           | 31  |
| Figure 2 | 27: Navigation Control Keys                                | 31  |
| _        | 28: Geometry (Zoom Position Adjustment) Screen             | 31  |
| _        | 29: Utility Screen                                         | 32  |
| _        | 30: Graphic Setting Utility Screen                         | 32  |
| _        | 31: Video Setting Utility Screen                           | 33  |
| •        | 32: Audio Setting Utility Screen                           | 34  |
| _        | 33: PIP Utility Screen                                     | 34  |
| _        | 34: Seamless Switch Utility Screen                         | 35  |
| _        | 35: OSD Setting Utility Screen                             | 36  |
| _        | 36: Output Setting Utility Screen                          | 37  |
| _        | 37: OSD Output Status                                      | 37  |
| _        | 38: Output Setting User Mode Setting Utility Screen        | 38  |
| _        | 39: Factory Reset Utility Screen                           | 39  |
| _        | 40: Advanced Utility Screen                                | 39  |
| _        | 41: Lock Option Screen                                     | 40  |
| Figure 4 | 42: Mode Define Screen                                     | 40  |

## Contents

| Figure 43: Non-standard Resolution in the Information Screen Figure 44: Information Screen | 42<br>42 |
|--------------------------------------------------------------------------------------------|----------|
| Tables                                                                                     |          |
| Table 1: Front Panel Presentation Switcher / Scaler Features                               | 9        |
| Table 2: Rear Panel Presentation Switcher / Scaler Features                                | 10       |
| Table 3: RGBS and RGsB PINOUTS                                                             | 13       |
| Table 4: PIP Source Appearance Availability                                                | 18       |
| Table 5: Infra-Red Remote Control Transmitter Functions                                    | 23       |
| Table 6: Brightness and Contrast Screen Functions                                          | 25       |
| Table 7: Gamma and Color Screen Functions                                                  | 26       |
| Table 8: Geometry Scale Functions                                                          | 29       |
| Table 9: Geometry Zoom Functions                                                           | 29       |
| Table 10: Graphic Setting Utility Screen Features                                          | 33       |
| Table 11: Video Setting Utility Screen Features                                            | 33       |
| Table 12: Audio Setting Utility Screen Features                                            | 34       |
| Table 13: PIP Setting Utility Screen Features                                              | 35       |
| Table 14: Seamless Switch Utility Screen Features                                          | 35       |
| Table 15: OSD Setting Utility Screen Features                                              | 36       |
| Table 16: Output Setting Utility Screen Features                                           | 37       |
| Table 17: User Mode Setting Definitions                                                    | 38       |
| Table 18: Advanced Utility Screen Features                                                 | 40       |
| Table 19: Mode Define Features                                                             | 41       |
| Table 20: Technical Specifications of the Presentation Switchers / Scalers                 | 43       |
| Table 21: Technical Specifications of the VGA Input Signal                                 | 43       |
| Table 22: Technical Specifications of the DVI Input Signal                                 | 45       |
| Table 23: Technical Specifications of the Video Input Signal                               | 45       |
| Table 24: Technical Specifications of the HDTV Input Signal                                | 46       |

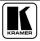

#### 1 Introduction

Welcome to Kramer Electronics (since 1981): a world of unique, creative and affordable solutions to the infinite range of problems that confront the video, audio and presentation professional on a daily basis. In recent years, we have redesigned and upgraded most of our line, making the best even better! Our 500-plus different models now appear in 8 Groups<sup>1</sup>, which are clearly defined by function. Congratulations on purchasing your Kramer

**VP-719xl/VP-720xl/VP-724xl** *Presentation Switcher / Scaler*, which is ideal for the following typical applications:

- Projection systems in conference rooms, boardrooms, auditoriums, hotels and churches
- Production studios, rental and staging
- Any application where high quality conversion and switching of multiple and different video signals to graphical data signals is required for projection purposes

The package includes the following items:

- VP-719xl/VP-720xl/VP-724xl Presentation Switcher / Scaler
- Power cord<sup>2</sup>
- Infra-red remote control transmitter
- Null-modem adapter
- This user manual<sup>3</sup>

## 2 Getting Started

We recommend that you:

- Unpack the equipment carefully and save the original box and packaging materials for possible future shipment
- Review the contents of this user manual
- Use Kramer high performance high resolution cables<sup>4</sup>

#### 2.1 Quick Start

This Quick start chart summarizes the basic steps.

<sup>4</sup> The complete list of Kramer cables is on our Web site at http://www.kramerelectronics.com

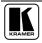

<sup>1</sup> GROUP 1: Distribution Amplifiers; GROUP 2: Video and Audio Switchers, Matrix Switchers and Controllers; GROUP 3: Video, Audio, VGA/XGA Processors; GROUP 4: Interfaces and Sync Processors; GROUP 5: Twisted Pair Interfaces; GROUP 6: Accessories and Rack Adapters; GROUP 7: Scan Converters and Scalers; and GROUP 8: Cables and Connectors

<sup>2</sup> We recommend that you use only the power cord that is supplied with this machine

<sup>3</sup> Download up-to-date Kramer user manuals from our Web site at http://www.kramerelectronics.com

## Step 1: Mount the machine - see section 5

Mount the machine in a rack or stick the 4 rubber feet to the underside

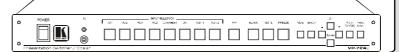

#### Step 2: Connect the inputs and outputs - see section 6

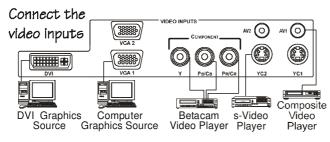

Connect the video outputs

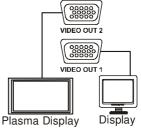

Connect the audio inputs

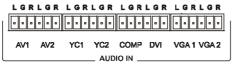

Connect the audio outputs

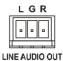

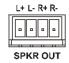

### Step 3: Connect the control port - see section 6

Connect an RS-232 optional Control port

## **Step 4: Turn the power ON**

### Step 5: Set the machine - see section 8

Use the MENU, ENTER, UP, DOWN, - and + buttons to set the machine via the OSD

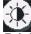

Brightness and Contrast

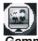

Gamma and Color Normal Presentation

Cinema Nature User 1 User 2

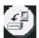

Select active source

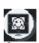

Aspect Ratio Zoom

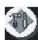

**Utilities Settings** 

Graphic Setting Video Setting Audio Setting PIP Setting Seamless Switch **OSD Setting** 

Output Setting (resolution, refresh rate) Factory Reset Advanced Features

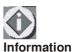

#### Active Input PIP Source Resolution Software Version

## Step 6: Operate the machine - see section 10

Operate via the front panel buttons, OSD, IR remote control, Control panel, and RS-232

#### 3 Overview

The VP-719xl/VP-720xl/VP-724xl is a *Presentation Switcher / Scaler* designed for a wide variety of presentation and multimedia applications. It is a true multi-standard video to RGBHV (pixel) scaler and a seamless presentation switcher. It converts video, s-Video, component video, VGA-through-UXGA and DVI signals to a range of user-selectable VESA and HDTV pixel rates, as well as some other special resolutions. Using the Presentation Switcher / Scaler, you can select any one of the inputs and scale that input to the output at the set resolution.

The Presentation Switchers / Scalers support the following user-selectable output pixel rates:

| • | VGA (640x480)    | • | 852x1024i  | • | 720x483                |
|---|------------------|---|------------|---|------------------------|
| • | SVGA (800x600)   | • | 1024x1024i | • | 852x480                |
| • | XGA (1024x768)   | • | 1366x768   | • | 1400x1050              |
| • | SXGA (1280x1024) | • | 1365x1024  | • | 1280x768* <sup>1</sup> |

• UXGA (1600x1200) • 1280x720 • User Define<sup>2</sup>

The **VP-724xl** also has the following user selectable output pixel rates: 480p, 720p, 1080i and 1080p.

Each Presentation Switcher / Scaler:

- Digitally reprocesses the signal to correct mastering errors, and regenerates the video at a higher line and pixel rate format, providing native-resolution video for LCD, DLP and plasma displays
- Up- and down-scales any graphics resolution to any other resolution<sup>3</sup>
- Incorporates a unique graphics-scaling engine with image enhancement algorithms, which are built into the firmware
- Is specifically designed to improve video quality by reducing chroma noise
- Scales and zooms (to up to 400% of the original size)
- Includes a built-in power amplifier of 2x5Watt RMS, ample to fill a presentation room. Audio volume can be easily and rapidly controlled via the front panel buttons
- Switches the audio channels in audio-follow-video mode

<sup>3</sup> For example, scaling a VGA input to an UXGA output, or an SXGA input to an SVGA output

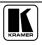

<sup>1</sup> This is not a standard VESA resolution and its parameters vary from manufacturer to manufacturer. Therfore, use this resolution with caution. It is also possible to use the parameters of this resolution in combination with the User Defined resolution. There is also an RS-232 command for this resolution

<sup>2</sup> Recommended for advanced users only - non-standard settings may not be recognized by the display device

- Includes an OSD (On-Screen Display) for making adjustments that can be located anywhere on the screen, and can be doubled in size

  For example, the OSD can be used to deactivate the source prompt, choose the color of the blank screen, and choose from three seamless switching image transition speeds
- Includes seven<sup>1</sup> multi-functional INPUT SELECTOR buttons that can cycle between selecting a source, freezing that source, or deactivating that source (and displaying a blank screen), if programmed to do so<sup>2</sup>
- Includes a BLANK button, a MUTE button; a FREEZE button; a RESET TO VGA button (to hardware-reset the output resolution); and a PANEL LOCK button<sup>3</sup>
- Has two HD15F outputs, that can be used as graphics, or HDTV<sup>4</sup> outputs
- Incorporates full ProcAmp<sup>5</sup> for video correction and enhancement
- Offers high quality de-interlacing 3:2/2:2 pulldown<sup>6</sup>
- Can provide non-linear scaling for 4:3, 16:9 transformation<sup>7</sup>
- Supports firmware upgrade via RS-232
- Includes non-volatile memory that retains the last setting, after switching the power off and then on again
- Includes a built-in Picture-in-Picture (PIP) inserter (not available on the **VP-719xl**)

## Control your Presentation Switcher / Scaler:

- From the front panel buttons
- Remotely from the infra-red remote control transmitter
- Remotely via RS-232

<sup>1</sup> Eight on the VP-724x1

<sup>2</sup> See section 8.5.9

<sup>3</sup> Also includes a front panel lock that can be programmed via the OSD menu (see section 8.5.9)

<sup>4</sup> For VP-724x1

<sup>5</sup> Processing amplification enables adjustment of different video and audio signal parameters

<sup>6</sup> Accommodates the frame-rate of a converted movie (24 frames per second) to video frequencies (25 frames per second (PAL); 30 frames per second (NTSC)

<sup>7</sup> See section 8.4.1

To achieve the best performance:

- Connect only good quality connection cables, thus avoiding interference, deterioration in signal quality due to poor matching, and elevated noise-levels (often associated with low quality cables)
- Avoid interference from neighboring electrical appliances and position your Kramer VP-719xl/VP-720xl/VP-724xl away from moisture, excessive sunlight and dust

#### 4 Your Presentation Switcher / Scaler

This section defines each of the Presentation Switcher / Scaler machines:

- Figure 1 and Figure 2 illustrate the **VP-719xl** Presentation Switcher / Scaler
- Figure 3 and Figure 4 illustrate the **VP-720xl** Presentation Switcher / Scaler
- Figure 5 and Figure 6 illustrate the **VP-724xl** *Presentation Switcher / Scaler*

Table 1 and Table 2 define the *Presentation Switcher / Scaler* machines<sup>1</sup>.

<sup>1</sup> Some items, which appear in the table, do not appear in the illustrations since they are not included in that specific machine

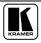

#### Your Presentation Switcher / Scaler

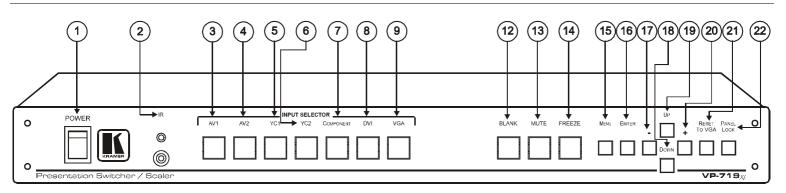

Figure 1: VP-719xl Presentation Switcher / Scaler Front Panel<sup>1</sup>

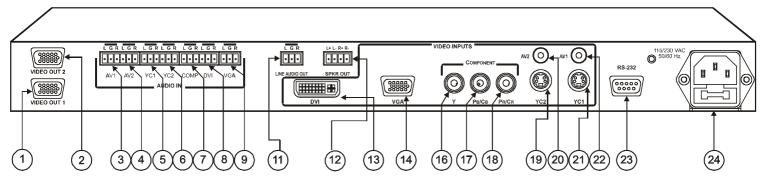

Figure 2: VP-719xl Presentation Switcher / Scaler Rear Panel<sup>2</sup>

6 KRAMER: SIMPLE CREATIVE TECHNOLOGY

<sup>1</sup> Items 10 and 11, which appear in Table 1 are not included in this machine

<sup>2</sup> Items 10 and 15, which appear in Table 2 are not included in this machine

#### Your Presentation Switcher / Scaler

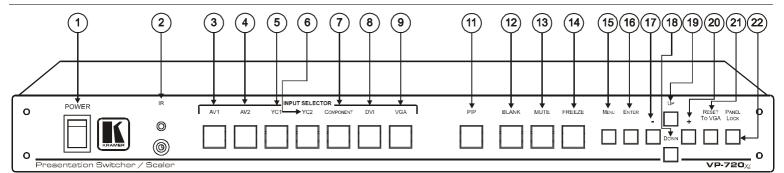

Figure 3: VP-720xl Presentation Switcher / Scaler Front Panel<sup>1</sup>

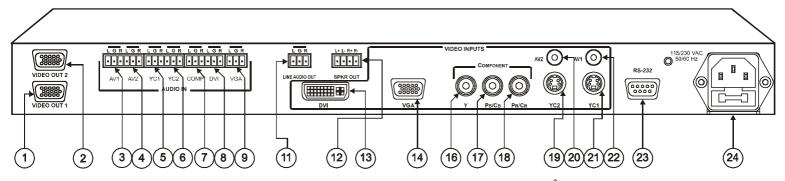

Figure 4: VP-720xl Presentation Switcher / Scaler Rear Panel<sup>2</sup>

<sup>2</sup> Items 10 and 15, which appear in Table 2 are not included in this machine

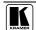

7

<sup>1</sup> Item 10, which appears in Table 1 is not included in this machine

#### Your Presentation Switcher / Scaler

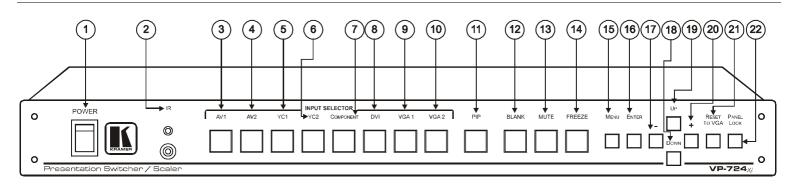

Figure 5: VP-724xl Presentation Switcher / Scaler Front Panel

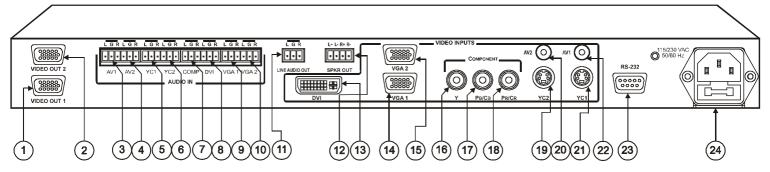

Figure 6: VP-724xl Presentation Switcher / Scaler Rear Panel

8 KRAMER: SIMPLE CREATIVE TECHNOLOGY

Table 1: Front Panel Presentation Switcher / Scaler Features

| #  | Featu                                                                                                   | re                 | Function                                                                                   |
|----|----------------------------------------------------------------------------------------------------|--------------------|--------------------------------------------------------------------------------------------|
| 1  | POWE                                                                                                    | R Switch           | Illuminated switch for turning the machine ON or OFF                                       |
| 2  | IR Rec                                                                                                  | eiver / LED        | Red when the unit accepts IR remote commands                                               |
| 3  |                                                                                                    | AV1                | Press to select the composite video/audio source 1                                         |
| 4  | стоя                                                                                                    | AV2                | Press to select the composite video/audio source 2                                         |
| 5  | CT                                                                                                    | YC1                | Press to select the s-Video (Y/C)/audio source 1                                           |
| 6  | SELE u                                                                                                  | YC2                | Press to select the s-Video (Y/C)/audio source 2                                           |
| 7  | <i>T SELEC</i><br>Buttons <sup>1</sup>                                                                  | COMPONENT          | Press to select the component video/audio source                                           |
| 8  | INPUT<br>Bl                                                                                             | DVI                | Press to select the DVI/audio source                                                       |
| 9  | N/                                                                                                    | VGA <sup>2</sup> 1 | Press to select the VGA/audio source 1                                                     |
| 10 |                                                                                                    | VGA <sup>2</sup> 2 | Press to select the VGA/audio source 2                                                     |
| 11 | <i>PIP</i> Bu                                                                                           | tton <sup>3</sup>  | Toggles the picture-in-picture function (see section 7.2)                                  |
| 12 | BLANK                                                                                                   | Button             | Press to toggle between a blank screen (blue or black screen) <sup>4</sup> and the display |
| 13 | MUTE                                                                                                    | Button             | Press to toggle between muting (blocking out the sound) and enabling the audio output      |
| 14 | FREEZ                                                                                                   | ZE Button          | Press to freeze/unfreeze the output video image <sup>4</sup>                               |
| 15 | MENU                                                                                                    | Button             | Displays the OSD menu screen <sup>5</sup>                                                  |
| 16 | ENTER                                                                                                   | R Button           | Moves to the next level in the OSD screen                                                  |
| 17 | - Buttoi                                                                                                | n                  | Decreases the range by one step in the OSD screen <sup>6</sup>                             |
| 18 |                                                                                                    |                    | Moves down one step (in the same level) in the OSD screen <sup>6</sup>                     |
| 19 |                                                                                                    |                    | Moves up one step (in the same level) in the OSD screen <sup>6</sup>                       |
| 20 |                                                                                                    |                    | Increases the range by one step in the OSD screen <sup>6</sup>                             |
| 21 | Press and hold for a few seconds <sup>7</sup> to reset to the default output resolution (640x480 @60Hz) |                    |                                                                                            |
| 22 | Press and hold to lock/unlock the front panel to prevent unintentional operation                        |                    |                                                                                            |

<sup>7</sup> Until you see the screen refresh

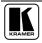

<sup>1</sup> When selected, button illuminates. See section 7.1 for details of how to program the INPUT SELECTOR buttons

<sup>2</sup> Only the VP-724xl has two VGA INPUT SELECTOR buttons. The VP-719xl and VP-720xl have one VGA button

<sup>3</sup> Not available on the VP-719xl

<sup>4</sup> Also available via each INPUT SELECTOR button, when programmed accordingly (see section 7.1)

<sup>5</sup> Or moves to the previous level in the OSD screen

<sup>6</sup> When pressing the button continuously, you can speed up its response. For step-by-step response, press and release the button as many times as needed

Table 2: Rear Panel Presentation Switcher / Scaler Features

| #  | Featu                             | re                                      |                        | Function                                                                                                    |  |  |  |
|----|-----------------------------------|-----------------------------------------|------------------------|----------------------------------------------------------------------------------------------------|--|--|--|
| 1  | VIDEO OUT 1<br>HD15 Connector     |                                         |                        | Connects to the video acceptor (for example, a plasma display, projector or monitor) that displays the scaled output In the default HDTV mode, the signal goes out via 3 PINS: PIN 1 is $P_r$ , PIN 2 is $Y_r$ , PIN 3 is $P_b$ |  |  |  |
| 2  |                                   | OUT 2<br>Connec                         |                        | Connects to the video acceptor (for example, a plasma display, projector or monitor) that displays the scaled output In the default HDTV mode, the signal goes out via 3 PINS: PIN 1 is $P_r$ , PIN 2 is Y, PIN 3 $P_b$         |  |  |  |
| 3  | ck                                | AV1                                     |                        | Connects to the stereo audio input from composite video source 1                                                                                                    |  |  |  |
| 4  | Block                             | AV2                                     |                        | Connects to the stereo audio input from composite video source 2                                                                                                    |  |  |  |
| 5  | inal                              | YC1                                     |                        | Connects to the stereo audio input from s-Video source 1                                                                                                    |  |  |  |
| 6  | AUDIO IN Terminal<br>Connectors   | YC2                                     |                        | Connects to the stereo audio input from s-Video source 2                                                                                                    |  |  |  |
| 7  | / Te                              | COMF                                    | )                      | Connects to the stereo audio input from the component video source                                                                                                    |  |  |  |
| 8  | OC C                              | DVI                                     |                        | Connects to the stereo audio input from the DVI graphics source                                                                                                    |  |  |  |
| 9  | IDK                               | VGA <sup>1</sup>                        |                        | Connects to the stereo audio input from the VGA graphics source 1                                                                                                    |  |  |  |
| 10 | AL                                | VGA <sup>1</sup> 2                      | 2                      | Connects to the stereo audio input from the VGA graphics source 2                                                                                                    |  |  |  |
| 11 |                                   | LINE AUDIO OUT Terminal Block Connector |                        | Connects to the stereo audio acceptor                                                                                                    |  |  |  |
| 12 | SPKR OUT Terminal Block Connector |                                         | < Connector            | Connects to the speakers                                                                                                    |  |  |  |
| 13 |                                   | DVI Connector                           |                        | Connects to the DVI (digital video interface) graphics source                                                                                                    |  |  |  |
| 14 |                                   | VGA <sup>1</sup><br>Conne               | 1 HD15<br>ector        | Connects to the VGA (analog interface) graphics source 1. When connecting an HDTV source, the signal goes in via 3 PINS: PIN 1 is Y, PIN 2 is Pb, and PIN 3 is Pr                                                               |  |  |  |
| 15 |                                   | VGA <sup>1</sup> Z<br>Conne             | 2 HD15<br>ector        | Connects to the VGA (analog interface) graphics source 2. When connecting an HDTV source, the signal goes in via 3 PINS: PIN 1 is Y, PIN 2 is Pb, and PIN 3 is Pr                                                               |  |  |  |
| 16 | UTS                               |                                         | YRCA<br>Connector      | Connect to the component (Y, Pb/Cb, Pr/Cr) or RGB video source. If RGB colorspace is used, connect as follows: For video frequencies <sup>2</sup> , connect:                                                                    |  |  |  |
| 17 | VIDEO INPUTS                      | COMPONENT                               | Pb/Cb RCA<br>Connector | <ul> <li>Green to the Y connector</li> <li>Blue to the Pb/Cb connector</li> <li>Red to the Pr/Cr connector</li> <li>For Graphics frequencies<sup>3</sup>, connect:</li> </ul>                                                   |  |  |  |
| 18 |                                   | Ö                                       | Pr/Cr RCA              | Red to the Y connector                                                                                                    |  |  |  |
|    |                                   |                                         | Connector              | Green to the Pb/Cb connector                                                                                                    |  |  |  |
|    |                                   |                                         |                        | Blue to the Pr/Cr connector                                                                                                    |  |  |  |
| 19 | YC2 4p Connector                  |                                         | p Connector            | Connects to the s-Video source 2                                                                                                    |  |  |  |
| 20 |                                   | AV2R                                    | CA Connector           | Connects to the composite video source 2                                                                                                    |  |  |  |
| 21 |                                   | YC1 4 <sub> </sub>                      | p Connector            | Connects to the s-Video source 1                                                                                                    |  |  |  |
| 22 |                                   | <i>AV1</i> R                            | CA Connector           | Connects to the composite video source 1                                                                                                    |  |  |  |
| 23 | 23 RS-232 DB 9 Connector          |                                         | Connector              | Connects to PC or Serial Controller                                                                                                    |  |  |  |
| 24 | Power                             | Connec                                  | ctor with <i>Fuse</i>  | AC connector enabling power supply to the unit                                                                                                    |  |  |  |

<sup>1</sup> Only the VP-724xl has 2 VGA connectors. The VP-719xl and VP-720xl have 1 VGA connector

<sup>2 50</sup>Hz or 60Hz interlaced video

<sup>3</sup> Including HD (480p, 576p, 720p and 1080i)

## 5 Installing on a Rack

This section describes what to do before installing on a rack and how to rack mount.

#### Before Installing on a Rack

| Before installing on a rack, be sure that the environment is within the recommended range: |                              |  |  |
|--------------------------------------------------------------------------------------------|------------------------------|--|--|
| Operating temperature range +5 to +45 Deg. Centigrade                                      |                              |  |  |
| Operating humidity range                                                                   | 5 to 65% RHL, non-condensing |  |  |
| Storage temperature range   -20 to +70 Deg. Centigrad                                      |                              |  |  |
| Storage humidity range                                                                     | 5 to 95% RHL, non-condensing |  |  |

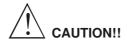

When installing on a 19" rack, avoid hazards by taking care that:

- 1 It is located within the recommended environmental conditions, as the operating ambient temperature of a closed or multi unit rack assembly may exceed the room ambient temperature.
- 2 Once rack mounted, enough air will still flow around the machine.
- 3 The machine is placed straight in the correct horizontal position.
- 4 You do not overload the circuit(s). When connecting the machine to the supply circuit, overloading the circuits might have a detrimental effect on overcurrent protection and supply wiring. Refer to the appropriate nameplate ratings for information. For example, for fuse replacement, see the value printed on the product label
- The machine is earthed (grounded) in a reliable way and is connected only to an electricity socket with grounding. Pay particular attention to supply connections other than direct connections to the branch circuit (for example, the use of power strips), and that you use only the power cord that is supplied with the machine.

#### **How to Rack Mount**

To rack-mount a machine:

1 Attach both ear brackets to the machine. To do so, remove the screws from each side of the machine (3 on each side), and replace those screws through the ear brackets.

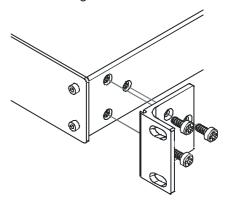

2 Place the ears of the machine against the rack rails, and insert the proper screws (not provided) through each of the four holes in the rack ears.

#### Note that:

- In some models, the front panel may feature built-in rack ears
- Detachable rack ears can be removed for desktop use
- Always mount the machine in the rack before you attach any cables or connect the machine to the power
- If you are using a Kramer rack adapter kit (for a machine that is not 19"), see the Rack Adapters user manual for installation instructions (you can download it at: http://www.kramerelectronics.com)

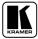

## 6 Connecting your Presentation Switcher / Scaler

To connect the **VP-724xl** as illustrated in the example<sup>1</sup> in Figure 7, do the following<sup>2</sup>:

- 1. Connect the following video sources<sup>3</sup>:
  - One<sup>4</sup> composite video source (for example, a composite video player) to the AV1 RCA connector
  - One<sup>4</sup> s-Video source (for example, an s-Video player) to the YC1 4p connector
  - A component video<sup>5</sup> source (for example, a Betacam video player) to the three RCA connectors, Y, P<sub>b</sub>/C<sub>b</sub>, and P<sub>r</sub>/C<sub>r</sub><sup>6</sup>
  - One computer graphics source<sup>7</sup> to the VGA 1 HD15 connector
  - A DVI graphics source to the DVI connector
- 2. Connect the stereo audio sources<sup>8</sup> (not illustrated in Figure 7):
  - The audio of the composite video source 1 to the AUDIO IN AV1 terminal block connector
  - The audio of s-Video source 1 to the AUDIO IN YC1 terminal block connector
  - The audio of the component video source to the AUDIO IN COMP terminal block connector
  - The audio of computer graphics source to the AUDIO IN VGA1 terminal block connector
  - The audio of the DVI graphics source to the AUDIO IN DVI terminal block connector
- 3. Connect the VIDEO OUT 1 and VIDEO OUT 2 HD15F connectors<sup>9</sup> to the video acceptors, for example, a plasma display and a VGA display.

<sup>1</sup> From this section on, all the information is relevant to the VP-719xl, VP-720xl and VP-724xl machines, unless noted otherwise

<sup>2</sup> Switch OFF the power on each device before connecting it to your VP-724xl. After connecting your VP-724xl, switch on its power and then switch on the power on each device

<sup>3</sup> You do not have to connect all the inputs

<sup>4</sup> Although in the example illustrated in Figure 7 only one source is connected, you may connect both sources simultaneously

<sup>5</sup> Sometimes called YUV, or Y, B-Y, R-Y, or Y, Pb, Pr

<sup>6</sup> Alternatively, you can connect an RGB signal (not shown in Figure 7), as follows: Red to the Y connector, Green to the Pb/Cb connector, and Blue to the Pr/Cr connector

<sup>7</sup> You can connect up to two graphic sources only on the VP-724xl, other models in this series have only one VGA graphic source

<sup>8</sup> As required. Not all devices need to be connected

<sup>9</sup> In the HDTV mode, the signal goes out via three PINS: PIN 1 is Red or Pr, PIN 2 is Green or Y, PIN 3 is Blue or Pb

- 4. Connect the LINE AUDIO OUT terminal block connector to one of the audio acceptors, for example, speakers (not illustrated in Figure 7)
- 5. Connect the SPKR OUT terminal block to a pair of loud speakers.
- 6. The power cord<sup>1</sup> (the power connector is not illustrated in Figure 7).
- 7. A PC (optional), as section 6.2 describes.

#### 6.1 The RGBS and RGsB PINOUTs

Table 3 defines both the progressive<sup>2</sup> and interlaced<sup>3</sup> RGBS and RGsB pinouts:

Table 3: RGBS and RGsB PINOUTS

| Input | Color Space | PINOUT                                                                    |
|-------|-------------|---------------------------------------------------------------------------|
| VGA   | RGsB        | Green + sync, to PIN 1<br>Blue to PIN 2<br>Red to PIN 3                   |
|       | RGBS        | Red to PIN 1<br>Green to PIN 2<br>Blue to PIN 3<br>Hs (H and V) to PIN 13 |
| YUV   | RGsB        | Green + sync to Y Blue to Pb Red to Pr                                    |

<sup>3</sup> A display mode in which a frame consists of two separate fields with the first field consisting of odd horizontal lines and the second field even horizontal lines

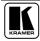

13

<sup>1</sup> We recommend that you use only the power cord that is supplied with this machine

<sup>2</sup> A display mode in which all the horizontal lines of an image are displayed in a single frame (one field)

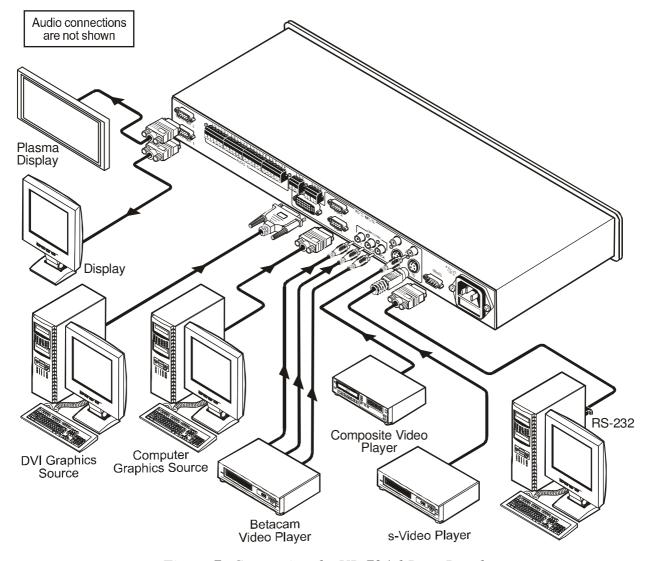

Figure 7: Connecting the VP-724xl Rear Panel

## 6.2 Connecting a PC

You can connect a PC (or other controller) to the **VP-724xl** via the RS-232 port for remote control, and for upgrading the firmware.

To connect a PC to a **VP-724xl** unit, using the Null-modem adapter provided with the machine (recommended):

• Connect the RS-232 DB9 rear panel port on the **VP-724xl** unit to the Null-modem adapter and connect the Null-modem adapter with a 9-wire flat cable to the RS-232 DB9 port on your PC

To connect a PC to a VP-724xl unit, without using a Null-modem adapter:

• Connect the RS-232 DB9 port on your PC to the RS-232 DB9 rear panel port on the **VP-724xl** unit, forming a cross-connection<sup>1</sup>, as Figure 8 illustrates

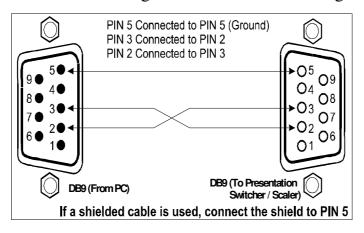

Figure 8: Connecting the PC

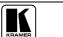

1 Also known as a Null-modem connection

#### 7 Presentation Switcher / Scaler Buttons

The **VP-724xl** includes the following front panel buttons:

- Eight INPUT SELECTOR buttons<sup>1</sup>, see section 7.1
- A PIP button<sup>2</sup>, see section 7.2
- BLANK, MUTE and FREEZE buttons
- Six OSD buttons
- A RESET TO VGA button
- A PANEL LOCK button, see section 7.3

### 7.1 Switching an Input

Each INPUT SELECTOR button can be used to select the source. It can also be programmed to freeze the image or display a blank screen when pressed again. Refer to section 8.5.9 for details.

You can switch seamlessly<sup>3</sup> between each input<sup>4</sup> that is connected to a source, by pressing the appropriate INPUT SELECTOR button. The OSD status appears superimposed over the top right corner of the screen for a few seconds, as Figure 9 illustrates:

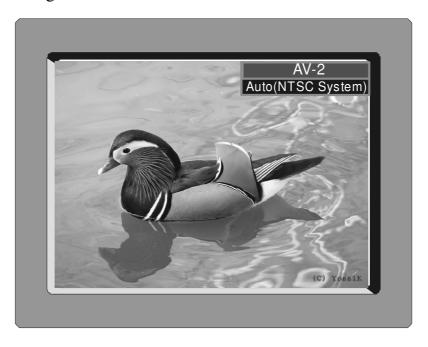

Figure 9: OSD Input Status

<sup>1</sup> The VP-719xl and VP-720xl have seven INPUT SELECTOR buttons

<sup>2</sup> Not available on the VP-719xl

<sup>3</sup> For glitchless transitions between inputs

<sup>4</sup> To set the image transition speed (fast, safe or moderate), see section 8.5.5

#### 7.2 The PIP Button Feature

The Picture-in-Picture inserter (PIP) is used to present video and graphic sources simultaneously. You can display:

- An inserted video source<sup>1</sup> PIP over a graphic source<sup>2</sup> display
- An inserted graphic source<sup>2</sup> PIP over a video source<sup>1</sup> display

#### 7.2.1 Selecting the PIP Source

To use the PIP feature, set the PIP source via the OSD menu by using either the OSD front-panel buttons or the remote-transmitter keys.

To set the PIP source, do the following:

- 1. Select an input source<sup>3</sup>.
- 2. Press the MENU button to enter the OSD menu.
- 3. Press the DOWN button to move to the Utility icon, and then press ENTER.
- 4. Scroll down to the PIP Setting icon and press ENTER.
- 5. Use the UP or DOWN buttons to select PIP Source, press ENTER and select a PIP source from the drop-down list box (see Table 4). The PIP source prompt appears on the display (see Figure 10).
- 6. To exit the OSD menu, press the MENU button several times, until the OSD disappears.

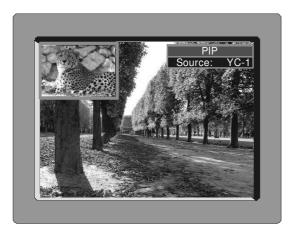

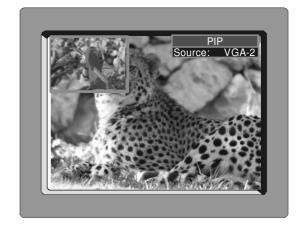

Figure 10: PIP Source

You can repeat the above procedure to change the current PIP source (compliant to Table 4)

<sup>3</sup> Either a graphic source (for a video PIP source) or a video source (for a graphic PIP source)

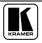

17

<sup>1</sup> That is, composite, s-Video or component

<sup>2</sup> That is, DVI or VGA

When selecting one PIP source, the Presentation Switcher / Scaler automatically recognizes and displays the selected graphic PIP source on all the video displays and the selected video source on all the graphic displays, compliant to Table 4.

*Table 4: PIP Source Appearance Availability*<sup>2</sup>

| The selected PIP source: | AV1, AV2, YC1, YC2, or component (video)  | Component (graphics), DVI, VGA1, or VGA2  |
|--------------------------|-------------------------------------------|-------------------------------------------|
| Appears on:              | Component (graphics), DVI, VGA1, and VGA2 | AV1, AV2, YC1, YC2, and component (video) |
| Does not appear on:      | AV1, AV2, YC1, YC2, and component (video) | Component (graphics), DVI, VGA1, and VGA2 |

#### 7.2.2 Activating the PIP Feature

After setting the PIP source you can activate the PIP by:

- Pressing the PIP button
- Pressing the PIP key on the infra-red remote control transmitter (see section 7.4, Figure 14)
- Switching on the PIP functionality via the OSD Menu (see section 8.5.4, Figure 33)

#### 7.2.3 The PIP Source (Orange) Frame

Whether the PIP source is enclosed by an orange frame or not, determines the functionality of the operation buttons (on the machine and remote control transmitter). For example, when the Source Prompt is ON, and the PIP Frame is ON, you can instantly position the PIP using the preset position control keys<sup>3</sup>.

When pressing the PIP button while the PIP Frame is ON (see section 8.5.4):

- The PIP appears enclosed in an orange frame
- After a few seconds<sup>4</sup> the orange frame disappears
- When pressing the PIP button once again, the orange frame reappears

When pressing the PIP button while the PIP Frame is OFF (see section 8.5.4), the PIP source toggles between PIP and no PIP, with no orange frame.

18

<sup>1</sup> Even if the input signal is not connected. In this case the PIP appears over a blank screen

<sup>2</sup> Since the component input is compatible with both video and graphic sources, the type of component source (video or graphic) determines where it is positioned in the table

<sup>3</sup> On the infra-red remote control transmitter to instantly move the position of the PIP window to up to nine preset fixed locations (see Figure 14). For example, to move to the lower right corner of the image, press the 🕒 button

<sup>4</sup> By default, 20 seconds. But you can reset the timeout (from 3 to 60 seconds), see section 8.5.6

#### 7.2.4 Toggling between the PIP and the Screen Source (SWAP)

To toggle back and forth between the PIP Source and the main display, do the following:

 Press the SWAP key on the infra-red remote control transmitter (see Figure 14).

The OSD SWAP status appears superimposed over the top right corner of the screen for a few seconds<sup>1</sup> only when the Source Prompt is ON, as Figure 11 illustrates.

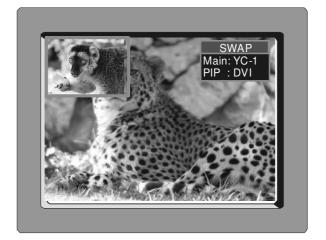

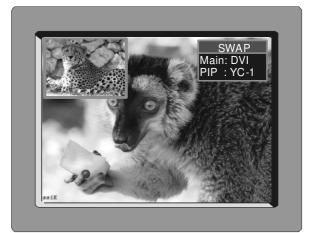

Figure 11: OSD SWAP Status

#### 7.2.5 PIP Characteristics

You can determine the following PIP characteristics:

- The PIP Size (1/4, 1/9, 1/16, 1/25, Split or User Define)
- The Horizontal and Vertical position, letting you place the PIP anywhere on the screen

#### 7.2.5.1 Resizing the PIP

To resize the PIP (1/4, 1/9, 1/16, 1/25, User Define or Split – see the example in Figure 12):

- When the PIP is enclosed by an orange frame, use the UP and/or DOWN navigation control keys on the infra-red remote control transmitter (see Figure 14) or the UP and/or DOWN front panel OSD buttons; otherwise
- Use the OSD Menu buttons

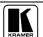

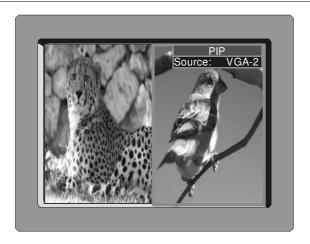

Figure 12: PIP Size – Split Screen

#### 7.2.5.2 Moving the Position of the PIP

To move the position of the PIP, as illustrated in Figure 13, use the OSD menu (Utility>>PIP Setting>>H-Position; V-Position).

When the Source Prompt is ON, and the PIP Frame is ON, you can instantly position the PIP using the preset position control keys on the infra-red remote control transmitter.

When there is no orange frame, use the +, -, Up and DOWN buttons<sup>1</sup>.

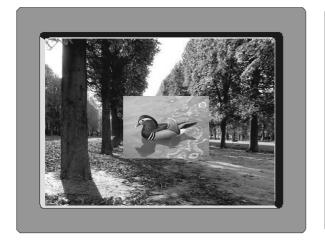

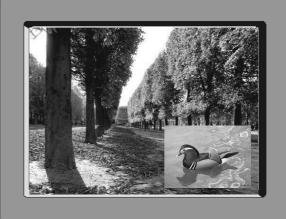

Figure 13: Moving the Position of the PIP

<sup>1</sup> On the machine, or the navigation control keys on the infra-red remote control transmitter (see Figure 14)

## 7.3 Locking and Unlocking the Front Panel

You can lock the front panel<sup>1</sup> to safeguard the settings on the **VP-724xl**.

To lock the front panel:

 Press the PANEL LOCK button or the MENU key on the infra-red remote control transmitter (see Figure 14) for a few seconds, until the "Key Lock On" OSD status appears superimposed over the top right corner of the screen for a few seconds<sup>2</sup>, and all button LEDs turn off

Pressing a button when the panel is locked, displays the "Key Lock On" message superimposed over the top right corner of the screen and the PANEL LOCK button blinks for a few seconds.

To unlock the front panel (releasing the protection mechanism):

 Press and hold the PANEL LOCK button or the MENU key on the infra-red remote control transmitter (see Figure 14) for a few seconds, until the "Key Lock Off" OSD status appears superimposed over the top right corner of the screen for a few seconds<sup>2</sup>

#### 7.4 The Infra-Red Remote Control Transmitter

You can control the Presentation Switcher / Scaler remotely, from the infra-red remote control transmitter, which:

- Is a hand held instrument with a convenient keypad that receives its power from 2 AAA size 1.5V DC batteries
- Has a range of up to 15 meters
- Delivers instantaneous results

Figure 14 and Table 5 define<sup>3</sup> the infra-red Remote Control Transmitter:

<sup>3</sup> The illustration in Figure 14 shows an enlarged view of three separate parts of the infra-red remote control transmitter

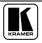

<sup>1</sup> However, operation via RS-232 serial commands is still available

<sup>2</sup> By default, 20 seconds. But you can reset the timeout (from 3 to 60 seconds), see section 8.5.6

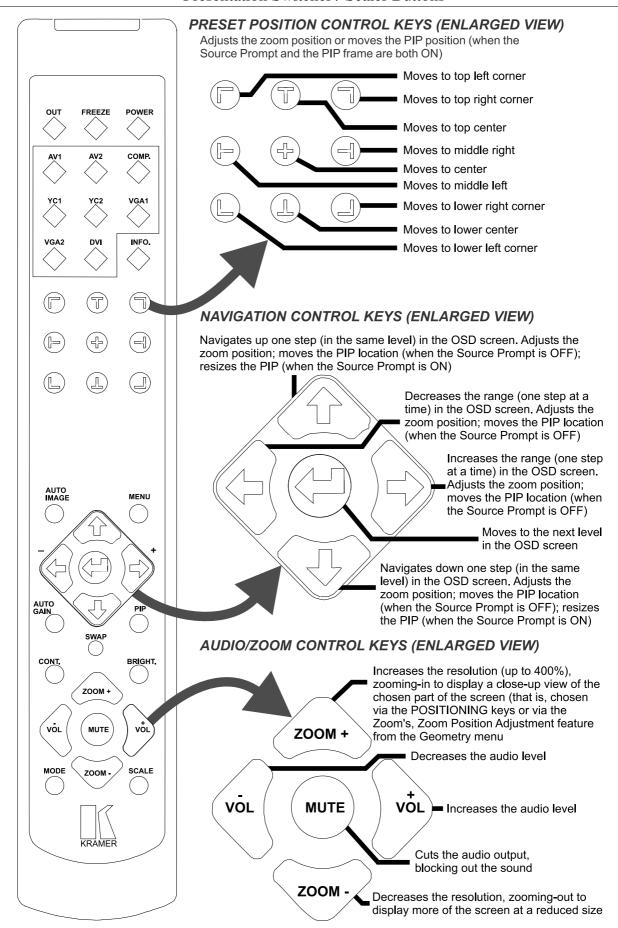

Figure 14: Infra-Red Remote Control Transmitter

Table 5: Infra-Red Remote Control Transmitter Functions

| Keys                                 | Function                                                                                                    |
|--------------------------------------|----------------------------------------------------------------------------------------------------|
| OUT                                  | Selects the output resolution                                                                                                    |
| FREEZE                               | Pauses the output video                                                                                                    |
| POWER                                | Cycles power                                                                                                    |
| INPUT SELECTOR <sup>1</sup>          | 8 separate keys for selecting each of the following sources: AV1, AV2, COMP. (Component) YC1, YC2, VGA1, VGA2 and DVI                                                                                        |
| INFO.                                | Defines the main source, PIP source, whether mute is activated, output mode, as well as the firmware version number                                                                                          |
| PRESET POSITION CONTROL <sup>2</sup> | Adjusts the zoom <sup>3</sup> position <sup>4</sup> or moves the PIP position when the Source Prompt is ON                                                                                                   |
| AUTO IMAGE                           | Assesses the image and improves the quality accordingly, by automatically adjusting the phase, frequency and position                                                                                        |
| MENU                                 | Displays the OSD Menu screen <sup>5</sup> and locks/unlocks the front panel <sup>6</sup>                                                                                                    |
| NAVIGATION CONTROL <sup>7</sup>      | Allows maneuvering within an OSD screen (all keys); adjusts the zoom position (4 keys); moves the PIP location when the Source Prompt is OFF (4 keys); resizes the PIP when the Source Prompt is ON (2 keys) |
| AUTO GAIN                            | Automatically adjusts the brightness and contrast                                                                                                    |
| SWAP <sup>8</sup>                    | Toggles between the PIP content and the screen source content                                                                                                    |
| PIP <sup>9</sup>                     | Selects the picture-in-picture function and illuminates the PIP button <sup>10</sup>                                                                                                    |
| CONT.                                | Displays the contrast status <sup>11</sup>                                                                                                    |
| BRIGHT.                              | Displays the brightness status <sup>11</sup>                                                                                                    |
| AUDIO/ZOOM CONTROL <sup>7</sup>      | Allows volume and zoom control                                                                                                    |
| MODE                                 | Toggles between each of the following modes: Normal, Presentation, Cinema, Nature, User 1 and User 2                                                                                                    |
| SCALE                                | Toggles between each of the following Aspect Ratios:<br>Normal, Wide Screen, Pan & Scan, 4:3 Output, and 16:9 Output <sup>12</sup>                                                                           |

<sup>12</sup> See section 8.4.1

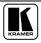

<sup>1</sup> Press to select the source. Can be programmed (see section 8.5.9)

<sup>2</sup> Consists of a set of nine separate keys. See the illustration in Figure 14 which shows an enlarged view of this part of the infra-red remote control transmitter

<sup>3</sup> A small rectangle inside a transparent pop-up OSD Enlarge status box appears at the top right corner of the screen showing the position of the zoom within a picture (see Figure 24)

<sup>4</sup> For example, when enlarging the display, press this button: to go to the lower right corner of the display area

<sup>5</sup> As Figure 15 illustrates

<sup>6</sup> See section 7.3

<sup>7</sup> Consists of a set of five separate keys. See the illustration in Figure 14 which shows an enlarged view of this part of the infra-red remote control transmitter

<sup>8</sup> See section 7.2.4

<sup>9</sup> Not available on the VP-719xl

<sup>10</sup> See section 7.2

<sup>11</sup> Adjust using the +/- keys

## 8 Configuring the VP-724xI via the OSD MENU Screens

The OSD superimposes a menu on the screen from which you can configure and control each input signal on your **VP-724xl**, using the MENU, ENTER, –, +, UP and DOWN OSD buttons on the front panel and the remote transmitter.

To use the OSD menus:

- 1. Select the desired input signal.
- 2. Use the menu buttons as follows:
  - Press the MENU front panel OSD button or the MENU key on the infra-red remote control transmitter (see Figure 14) to display the MENU screen (see Figure 15), which displays six interactive icons<sup>1</sup> (defined in Figure 16)
  - Press the MENU front panel OSD button or the MENU key on the infra-red remote control transmitter to move to the previous level in the OSD screen (Esc)
  - Press the UP or DOWN buttons to select menu icons and then press ENTER
  - Use + and buttons to increase and decrease the (numerical) rate respectively<sup>2</sup>

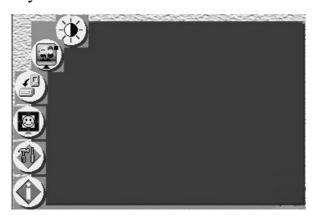

Figure 15: MENU Screen

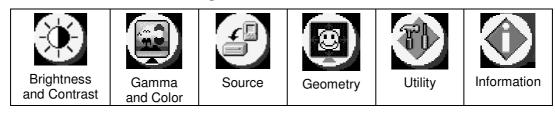

Figure 16: Menu Screen Icons

<sup>1</sup> Each icon represents a Level 1 function. In addition to Level 1, the OSD structure includes Level 2 (a subset of level 1), Level 3 (a subset of level 2), Level 4 (a subset of level 3) and a numerical range

<sup>2</sup> By pressing the +, -, UP and DOWN buttons continuously, you can speed up their response. For example, to roughly set the brightness to a higher level, open "Brightness and Contrast">Brightness, and press and hold the + button. For step-by-step response, press and release these buttons as many times as needed

## 8.1 Controlling the Brightness and Contrast

Figure 17 and Table 6 define the Brightness and Contrast screen.

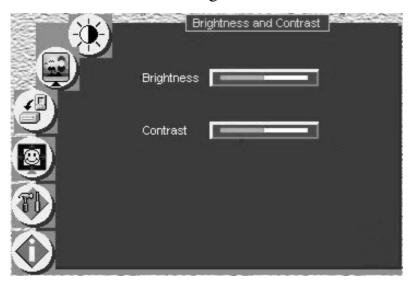

Figure 17: Brightness and Contrast Screen

Table 6: Brightness and Contrast Screen Functions

| Setting    | Function                             | Range    | Default |
|------------|--------------------------------------|----------|---------|
| Brightness | Press + and – buttons to increase or | 0 to 128 | 64      |
| Contrast   | decrease the brightness and contrast | 0 to 128 | 64      |

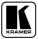

## 8.2 Controlling the Gamma and Color

Figure 18 and Table 7 define the Gamma and Color Screen.

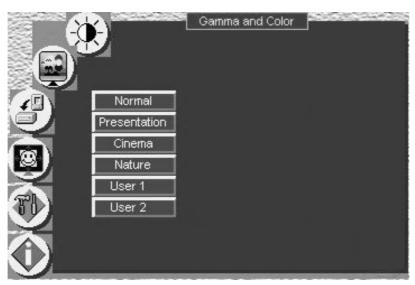

Figure 18: Gamma and Color Screen

Table 7: Gamma and Color Screen Functions

| Button       | Function                                          | Range          | Default            |  |
|--------------|---------------------------------------------------|----------------|--------------------|--|
| Normal       | Average Setting                                   |                |                    |  |
| Presentation | Higher black level                                |                |                    |  |
| Cinema       | Higher white balance                              |                |                    |  |
| Nature       | Higher green level                                |                |                    |  |
| User 1/2     | Set to customize, and save (press MENU) later use | User 1 and Use | er 2 to recall for |  |
|              | Gamma                                             | -10 to 10      | 0                  |  |
|              | Color Temperature                                 |                |                    |  |
|              | Red                                               | 0 to 127       | 64                 |  |
|              | Green                                             | 0 to 127       | 64                 |  |
|              | 0 to 127                                          | 64             |                    |  |
|              | Color manager                                     |                |                    |  |
|              | Red                                               | 0 to 32        | 16                 |  |
|              | Green                                             | 0 to 32        | 16                 |  |
|              | Blue                                              | 0 to 32        | 16                 |  |
|              | Yellow                                            | 0 to 32        | 16                 |  |

## 8.3 Selecting the Source

Figure 19 illustrates the Source screen, displaying the active source<sup>1</sup> (main screen). Scroll up and down to change the source (same as selecting an INPUT with the remote transmitter or via the INPUT SELECTOR buttons).

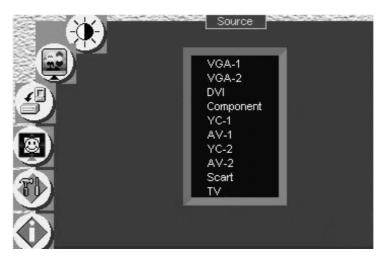

Figure 19: Source Selection Screen

## 8.4 Controlling the Scale Geometry

Figure 20 illustrates the main Geometry Screen, from which you can scale and zoom.

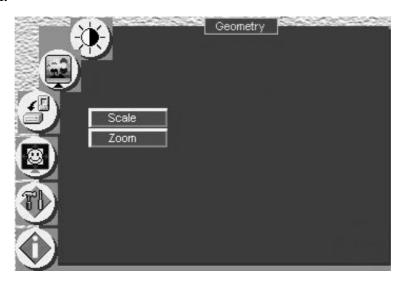

Figure 20: Geometry (Scale and Zoom) Screen

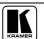

1 Only VP-724xl has 2 VGA inputs; VP-719xl and VP720xl have 1 VGA input

## 8.4.1 Setting the Scale Features

Figure 21 (for a graphic source), Figure 22 (for a video source) and Table 8 define the Scale feature on the main Geometry screen.

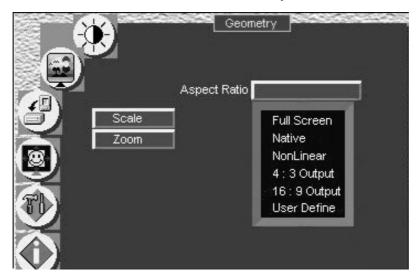

Figure 21: Geometry (Scale: Aspect Ratio) Screen – Graphic Source

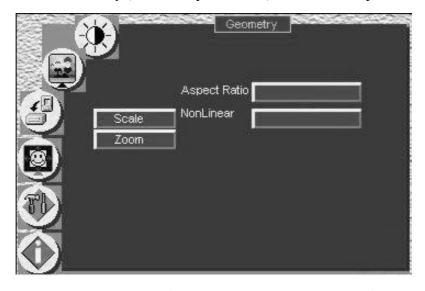

Figure 22: Geometry (Scale: Aspect Ratio) Screen – Video Source

Table 8: Geometry Scale Functions

| Button                  | Function                                                                                                    |
|-------------------------|----------------------------------------------------------------------------------------------------|
| Aspect Ratio            | Set the aspect ratio according to your specific requirements—the native resolution—that is, depending on the specifications of the Plasma screen or projector:  When using a VGA, DVI and/or component video <sup>1</sup> source, you can choose an aspect ratio from the following: Full Screen, Native, non-linear, 4:3 Output <sup>2</sup> , 16:9 Output <sup>3</sup> and User Define <sup>4</sup> |
|                         | When using a composite video source and/or an s-Video source and/or component video <sup>1</sup> source, you can choose an aspect ratio from the following: Normal, Wide Screen, Pan <sup>5</sup> & Scan, 4:3 Output <sup>2</sup> , 16:9 Output <sup>3</sup> and User Define <sup>4</sup>                                                                                                    |
| Non-Linear <sup>6</sup> | For certain resolutions, select between Side, Middle and Off: Select Side to stretch the image from the center to the side; select Middle to leave the middle portion of the image untouched, while the sides are stretched; select Off to deactivate this feature                                                                                                    |

## 8.4.2 Adjusting the Zoom Ratio and Position

Figure 23 and Table 9 define the Geometry (Zoom) Screen.

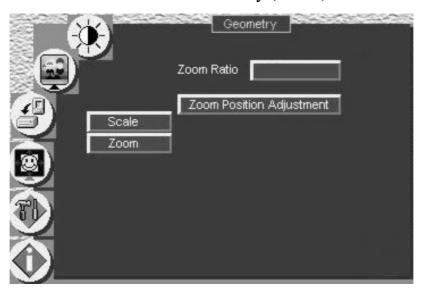

Figure 23: Geometry (Zoom) Screen

Table 9: Geometry Zoom Functions

| Button                   | Function                                                                |
|--------------------------|-------------------------------------------------------------------------|
| Zoom Ratio               | Set between 100% – 400%                                                 |
| Zoom Position Adjustment | Press the -, +, UP and DOWN OSD buttons arrows to set the Zoom position |

<sup>1</sup> Depending on the resolution of the component source

<sup>6</sup> Converts a 4:3 standard-definition video to a 16:9 wide-aspect definition ratio in a non-linear manner

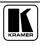

<sup>2</sup> In this standard, the ratio between the width and the height is 4:3

<sup>3</sup> In this standard (a Cinema mode standard used for movies and DVDs), the ratio between the length and height is 16:9 (or sometimes 1:2.35)

<sup>4</sup> H-Zoom (-32 to +32), V-Zoom (-32 to +32), H-Pan (-32 to +32 and V-Pan (-32 to +32), 0 corresponds to a full screen

<sup>5</sup> Panning the picture refers to resizing and cropping it

The zoom ratio and the zoom position are illustrated by a small rectangle inside a transparent pop-up OSD Enlarge status box that appears at the top right corner of the screen, as the example in Figure 24 illustrates:

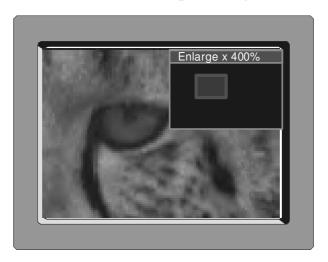

Figure 24: OSD Enlarge Status

When you change the zoom ratio or zoom position, the screen image is adjusted accordingly, and the change is reflected in the pop-up OSD Enlarge status box.

#### 8.4.2.1 Adjusting the Zoom Ratio

You can adjust the zoom ratio to up to 400% via one or both of these methods:

- Using the Zoom + and/or the Zoom control keys<sup>1</sup> on the infra-red remote control transmitter (see Figure 14). The pop-up OSD Enlarge status box continuously displays the zoom ratio and position, as Figure 24 illustrates
- Using the OSD Menu buttons, as Figure 25 illustrates

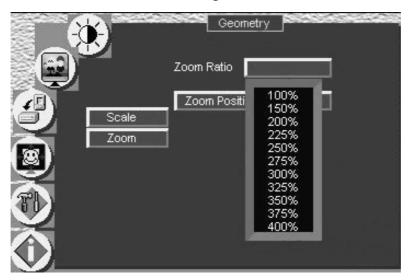

Figure 25: Geometry (Zoom Ratio) Screen

<sup>1</sup> The zoom and the zoom buttons

#### 8.4.2.2 Adjusting the Zoom Position

You can adjust the zoom position via one or more of the following methods:

- Using the preset position control keys (see Figure 26) on the infra-red remote control transmitter (see Figure 14), which instantly move the position of the zoom to up to nine preset fixed locations<sup>1</sup>
- Using the navigation control keys on the infra-red remote control transmitter (see Figure 14), to fine tune the zoom position (that is, to slowly zoom-in at any location on the screen)<sup>2</sup>, as Figure 27 illustrates

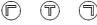

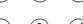

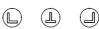

Figure 26: Preset Position Control Keys

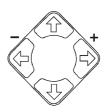

Figure 27: Navigation Control Keys

• Using the OSD Menu buttons (see Figure 28)<sup>3</sup>

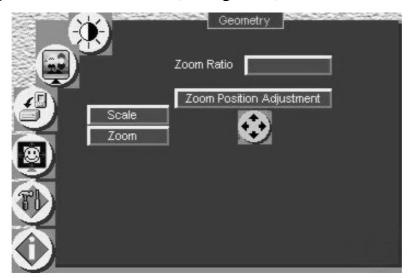

Figure 28: Geometry (Zoom Position Adjustment) Screen

<sup>3</sup> For example, to zoom-in to the lower right part of the image instead of the top left part, press the + and DOWN OSD Menu buttons on the front panel separately, as required

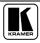

31

<sup>1</sup> For example, to zoom-in to the lower right corner of the image, press the button

<sup>2</sup> For example, to zoom-in toward the lower right of the image, press the buttons separately, as required

## 8.5 Configuring via the Utility Screens

Figure 29 shows the Utility menu, from which you can define the machine settings.

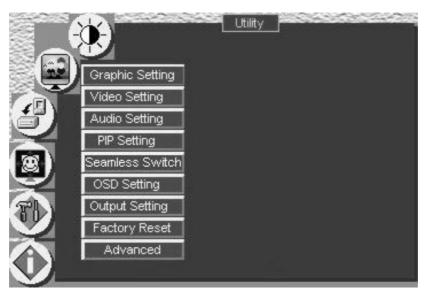

Figure 29: Utility Screen

## 8.5.1 Choosing the Graphic Utility Settings

From the Graphic<sup>1</sup> Setting Utility screen (see Figure 30), you can set the color format, position, Color, hue, sharpness, frequency and phase, as well as auto image and auto gain (described in Table 10).

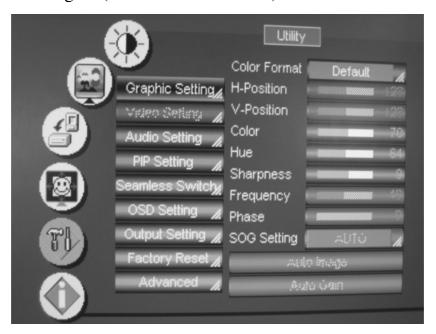

Figure 30: Graphic Setting Utility Screen

<sup>1</sup> When a VGA source is selected, "Graphic Setting" will be shown. "HDTV Setting" (illustrated in Figure 38) will appear when an HDTV source is selected

Table 10: Graphic Setting Utility Screen Features

| Button       | Function Range Defau                                                                                                    |                                                         |     |  |  |
|--------------|----------------------------------------------------------------------------------------------------|---------------------------------------------------------|-----|--|--|
| Color Format | Selecting the color format lets you select RGB or YUV <sup>1</sup> colorspace. When the Default setting is chosen, the colorspace is set according to the detected input resolution                                    |                                                         |     |  |  |
| H-Position   | Set the horizontal position of the display                                                                                                    | Set the horizontal position of the display 0 to 255 128 |     |  |  |
| V-Position   | Set the vertical position of the display                                                                                                    | 0 to 255                                                | 128 |  |  |
| Color        | Set the intensity of the color                                                                                                    | 0 to 128                                                | 70  |  |  |
| Hue          | Set the hue 0 to 128 64                                                                                                    |                                                         |     |  |  |
| Sharpness    | Set the sharpness 0 to 16 8                                                                                                    |                                                         | 8   |  |  |
| Frequency    | Set the frequency 0 to 100 49                                                                                                    |                                                         | 49  |  |  |
| Phase        | Set the phase of the input sampling clock 0 to 31 0                                                                                                    |                                                         | 0   |  |  |
| SOG Setting  | The SOG (Sync on Green) setting is enabled only when the graphics signal is in YUV format (component). Otherwise it is disabled. Select RGsB (sync on green), HDTV (standard HDTV), or AUTO (automatic identification) |                                                         |     |  |  |
| Auto Image   | Assesses the image and improves the quality accordingly, by automatically adjusting the phase, frequency and position                                                                                                  |                                                         |     |  |  |
| Auto Gain    | Automatically adjusts the brightness and contrast                                                                                                    |                                                         |     |  |  |

## 8.5.2 Choosing the Video Utility Settings

From the Video Setting Utility screen (see Figure 31), you can set the video standard, color, hue, sharpness, and position.

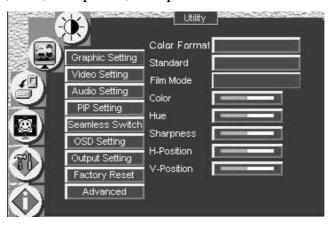

Figure 31: Video Setting Utility Screen

Table 11: Video Setting Utility Screen Features

| Button       | Function                                                                                                    | Range Default |    |  |
|--------------|----------------------------------------------------------------------------------------------------|---------------|----|--|
| Color Format | Selecting the color format lets you select RGB or YUV <sup>1</sup> colorspace. When the Default setting is chosen, the colorspace is set according to the detected input resolution |               |    |  |
| Standard     | elect the video standard: Auto (auto detects the standard), TSC, NTSC4.43, PAL, PAL-N, PAL-M, SECAM                                                                                 |               |    |  |
| Film Mode    | Select ON for 3:2 or 2:2 pulldown                                                                                                    |               |    |  |
| Color        | Set the color 0 to 128 64                                                                                                    |               |    |  |
| Hue          | Set the hue 0 to 128 64                                                                                                    |               | 64 |  |
| Sharpness    | Set the sharpness 0 to 16 11                                                                                                    |               | 11 |  |
| H-Position   | Set the horizontal position of the display 0 to 20 15                                                                                                    |               | 15 |  |
| V-Position   | Set the vertical position of the display 0 to 39 10                                                                                                    |               | 10 |  |

1 That is Y, B-Y, R-Y colorspace, also known as Y,  $C_b$ ,  $C_r$  or Y,  $P_b$ ,  $P_r$ 

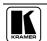

### 8.5.3 Choosing the Audio Utility Settings

From the Audio Setting Utility screen (see Figure 32), you can set the volume, treble, bass, and choose between stereo and mono.

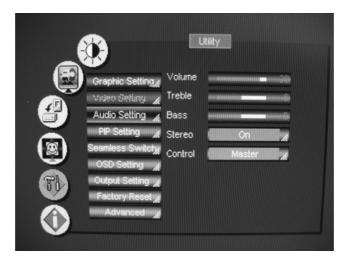

Figure 32: Audio Setting Utility Screen

Table 12: Audio Setting Utility Screen Features

| Button  | Function                                                                                                    | Range   | Default |
|---------|----------------------------------------------------------------------------------------------------|---------|---------|
| Volume  | Adjust the volume <sup>1</sup>                                                                                                    | 0 to 32 | 28      |
| Treble  | Adjust treble                                                                                                    | 0 to 12 | 6       |
| Bass    | Adjust bass                                                                                                    | 0 to 12 | 6       |
| Stereo  | Select Stereo ON or OFF                                                                                                    |         | ON      |
| Control | Select Master to apply audio parameters <sup>2</sup> simultaneously to all the inputs; select Individual to apply an individual setting per input; select Linked to apply the relative <sup>3</sup> changes in the audio settings to all the inputs |         | Master  |

### 8.5.4 Choosing the PIP Utility Settings

Figure 33 and Table 13 define the PIP Setting Utility screen.

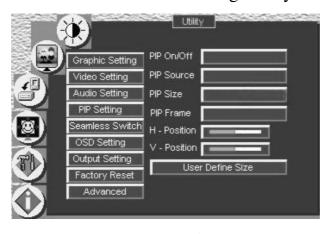

Figure 33: PIP Utility Screen

<sup>1</sup> When the volume is set to its default value (28), the output volume is equal to the input volume

<sup>2</sup> Volume Bass and Treble

<sup>3</sup> For example, an increase of two steps in the volume will increase the volume by two steps for each input

Table 13: PIP Setting Utility Screen Features

| Button           | Function                                                                          | Range | Default |  |
|------------------|-----------------------------------------------------------------------------------|-------|---------|--|
| PIP On/Off       | Activate or deactivate the PIP feature                                            |       |         |  |
| PIP Source       | Select the PIP source, as described in section 7.2.1                              |       |         |  |
| PIP Size         | Select between: 1/25, 1/16, 1/9, 1/4, Split or User Define                        |       |         |  |
| PIP Frame        | Allows the PIP to appear with or without an orange frame                          |       |         |  |
| H - Position     | Set the horizontal position of the PIP 0 to 36 1                                  |       |         |  |
| V - Position     | Set the vertical position of the PIP 0 to 36 1                                    |       |         |  |
| User Define Size | After selecting the User Define PIP Size, set the PIP size (H-size and V-Size) 63 |       | 63      |  |

### 8.5.5 Choosing the Seamless Switch Utility Settings

From the Seamless Switch Utility screen (see Figure 34), you can choose the image transition speed Mode and activate the Auto Search, as described in Table 14:

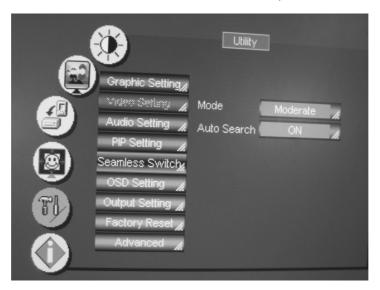

Figure 34: Seamless Switch Utility Screen

Table 14: Seamless Switch Utility Screen Features

| Button      | Function                                                                                                    |
|-------------|----------------------------------------------------------------------------------------------------|
| Mode        | Select image between:                                                                                                    |
|             | Fast – an immediate switch, without checking the resolution. However, the image transition may appear unstable Safe – a smooth image transition - the input resolution at the input is checked and outputted after a few seconds delay, but it takes longer than fast Moderate – between fast and safe |
| Auto Search | Activate the Auto Search to find the active source when the unit is powered up; or deactivate the Auto Search (when the unit is powered up, displays the source selected prior to power down)                                                                                                    |

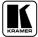

### 8.5.6 Choosing the OSD Utility Settings

Figure 35 and Table 15 define the OSD Setting Utility screen.

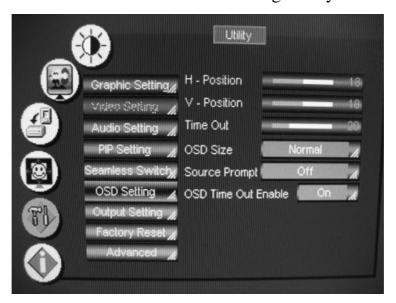

Figure 35: OSD Setting Utility Screen
Table 15: OSD Setting Utility Screen Features

| Button              | Function                                                          |  |  |
|---------------------|-------------------------------------------------------------------|--|--|
| H-Position          | Sat the OSD many position                                         |  |  |
| V-Position          | Set the OSD menu position                                         |  |  |
| Time Out            | Set the timeout for source prompts and OSD menu <sup>1</sup>      |  |  |
| OSD Size            | Set the OSD size to Normal or Double the normal size <sup>2</sup> |  |  |
| Source Prompt       | Set the Source Prompt <sup>3</sup>                                |  |  |
| OSD Time Out Enable | Set to OFF for OSD to remain indefinitely on screen               |  |  |

<sup>1</sup> By default, 20 seconds. But you can reset the timeout (from 3 to 60 seconds). Set to OFF to disable the timeout function

<sup>2</sup> You cannot double the OSD size when the output resolution is 640x480

<sup>3</sup> We recommend that you set the source prompt ON, when adjusting the system. During a presentation, set the source prompt OFF to avoid the appearance of OSD screen labels

#### 8.5.7 Choosing the Output Utility Settings

Figure 36 and Table 16 define the Output Utility settings. From the Output Setting Utility screen, you can set the Resolution, Refresh Rate, and a user definable output mode (see Figure 38 and Table 17).

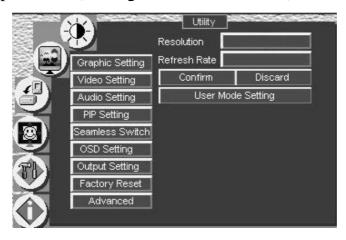

Figure 36: Output Setting Utility Screen

Table 16: Output Setting Utility Screen Features

| Button                                                                          | Function                                                                                                    |
|---------------------------------------------------------------------------------|----------------------------------------------------------------------------------------------------|
| Resolution                                                                      | Select the desired resolution from the list, including the User Define resolution (for advanced users only) You can cycle the output resolutions (choosing the pixel resolution) by pressing the OUT key on the infra-red remote control transmitter (see Figure 14). The OSD status appears superimposed over the top right corner of the screen for a few seconds <sup>1</sup> , as Figure 37 illustrates <sup>2</sup> |
| Refresh Rate                                                                    | Select the refresh rate (for example <sup>3</sup> , 50Hz, 60Hz, 75Hz or 85Hz)                                                                                                    |
| Confirm / Discard                                                               | Select to confirm or reject Resolution and Refresh Rate selections                                                                                                    |
| User Mode Setting Set a user definable output mode <sup>4</sup> (see Figure 38) |                                                                                                    |

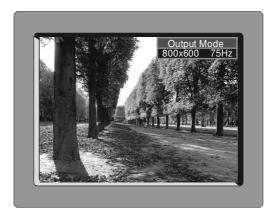

Figure 37: OSD Output Status

<sup>4</sup> Recommended for advanced users only - non-standard settings may not be recognized by the display device

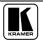

<sup>1</sup> By default, 20 seconds. But you can reset the timeout (from 3 to 60 seconds)

<sup>2</sup> Adjusting the output resolution results in a corresponding adjustment to the size of the OSD status window

<sup>3</sup> Different resolutions allow different choices of refresh rates

### 8.5.7.1 The User Mode Setting

Figure 38 and Table 17 define the User Mode Setting<sup>1</sup>.

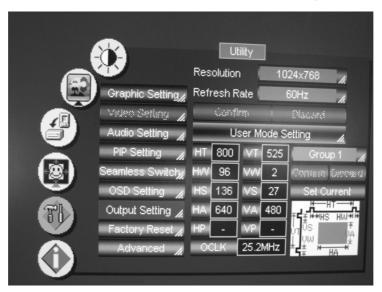

Figure 38: Output Setting User Mode Setting Utility Screen

Table 17: User Mode Setting Definitions

|              | User Mode Setting Definitions                                                            |
|--------------|------------------------------------------------------------------------------------------|
| HT:          | Horizontal total                                                                         |
| HW:          | Horizontal sync pulse width                                                              |
| HS:          | Horizontal active start point                                                            |
| HA:          | Horizontal active region                                                                 |
| HP:          | Horizontal polarity                                                                      |
| VT:          | Vertical total                                                                           |
| VW:          | Vertical sync pulse width                                                                |
| VS:          | Vertical active start point                                                              |
| VA:          | Vertical active region                                                                   |
| VP:          | Vertical polarity                                                                        |
| OCLK:        | Output clock                                                                             |
| Group        | Set up to three different sets of parameters for user defined resolutions                |
| Confirm:     | Confirm the action                                                                       |
| Discard:     | Cancel the action                                                                        |
| Set Current: | Import the values of the currently selected output resolution into the User Mode Setting |

<sup>1</sup> These values will be used when "User Define" is selected as the output resolution

### 8.5.8 Choosing Factory Reset

From the Factory Reset Utility screen (see Figure 39), you can reset your **VP-724xl** to its preset default setting:

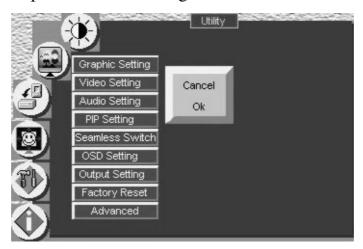

Figure 39: Factory Reset Utility Screen

### 8.5.9 Choosing Advanced Utility Settings

Figure 40 and Table 18 define the Advanced Utility screen.

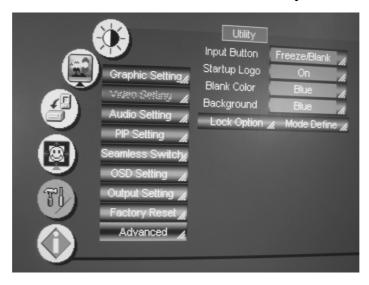

Figure 40: Advanced Utility Screen

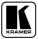

Table 18: Advanced Utility Screen Features

| Button       | Function                                                                                                    |
|--------------|----------------------------------------------------------------------------------------------------|
| Input Button | You can set the function of the input button besides selecting the input signal: Freeze/Blank (press selected input button once to freeze the frame, press again to create a blank screen and again to return to normal state); Freeze (press once to freeze the frame, press again to cancel freeze); Blank (press once to insert blank screen, press again to return to display); Ignore (input button ignores freeze and blank – you can freeze the frame or insert a blank screen only via Freeze and Blank buttons respectively) |
| Startup Logo | Choose ON for the start up logo to appear on the screen or OFF for it not to appear                                                                                                    |
| Blank Color  | Set the blank color, the color that appears on the screen when the blank button is pressed                                                                                                    |
| Background   | Set the background screen color: You can select the screen color (black or blue) when there is no active source                                                                                                    |
| Lock Option  | Set the panel lock options (see Figure 41): Set the Save option to ON to save the lock status when the machine is powered down Set the Input Lock to OFF so you can still use the SOURCE button on the front panel even when the lock button is on                                                                                                    |
| Mode Define  | When the Measure Mode is set to Default, it measures and displays the parameters of the currently selected input (see Figure 42 and Table 19)  When the Measure Mode is set to User Define, you can set the selected input to a non-standard resolution (see section 8.5.9.1)                                                                                                    |

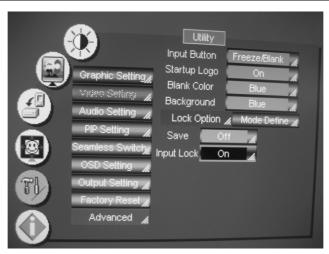

Figure 41: Lock Option Screen

Figure 42 and Table 19 define the Mode Define features.

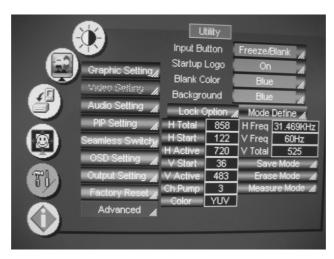

Figure 42: Mode Define Screen

Table 19: Mode Define Features

| Mode Define Definitions |                                               |  |
|-------------------------|-----------------------------------------------|--|
| H Total                 | Horizontal total                              |  |
| H Start                 | Horizontal active start point                 |  |
| H Active                | Horizontal active region                      |  |
| V Start                 | Vertical active start point                   |  |
| V Active                | Vertical active region                        |  |
| Ch. Pump                | Charge pump current                           |  |
| Color                   | Color format                                  |  |
| H Freq                  | Horizontal Frequency                          |  |
| V Freq                  | Vertical Frequency                            |  |
| V Total                 | Vertical total                                |  |
| Save Mode               | Save the user defined resolution <sup>1</sup> |  |
| Erase Mode              | Erase the user defined resolution             |  |
| Measure Mode            | Select between Default and User Define        |  |

#### 8.5.9.1 Setting an Input to a Non-standard Resolution (Example)

When connecting a source with a non-standard resolution, you have to set your scaler to this resolution so it will correctly identify this source. The Advanced mode lets you set up to three non-standard resolutions. To set an input to a non-standard resolution, for example to 1100x800, do the following:

- 1. Connect the source (with the non-standard resolution, in this example 1100x800) to the appropriate input connector on your scaler and press the appropriate INPUT SELECTOR button.
- 2. Connect the VIDEO OUT 1/2 HD15F connector to a video acceptor.
- 3. Turn the machines ON.
- 4. Press menu, go to Utility>Advanced> Mode Define, and press ENTER.
- 5. Scroll to Measure Mode, press ENTER and select User Define.
- 6. Set H Active to 1100 and V Active to 800, and set the remaining parameters according to the input data.
- 7. Scroll to the Save Mode and save the new resolution.
- 8. Open the Information screen and check that the new resolution appears in the Main Source line<sup>2</sup> (see Figure 43).

<sup>2</sup> Note that for the Scaler to correctly read the input, its OCLK value should be different from that of any other defined input of the scaler

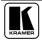

<sup>1</sup> You can save up to three settings

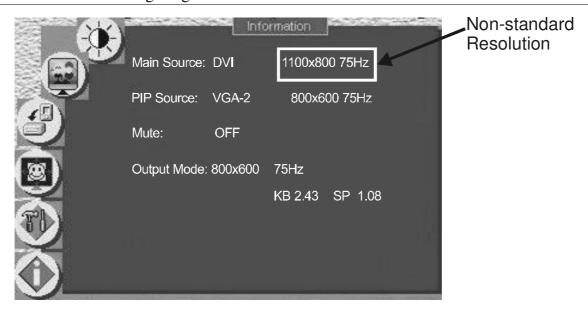

Figure 43: Non-standard Resolution in the Information Screen

### 8.6 Verifying Configuration Details via the Information Screen

From the Information screen (see Figure 44), you can verify the main source, PIP source, whether mute is activated, output mode, as well as the firmware version number:

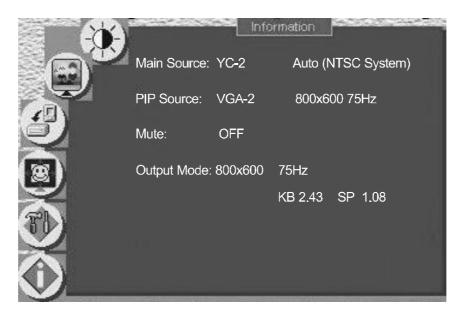

Figure 44: Information Screen

# 9 Technical Specifications

Table 20 includes the technical specifications:

Table 20: Technical Specifications<sup>1</sup> of the Presentation Switchers / Scalers

| INPUTS:                | $2 \times \text{CV} \ 1 \ \text{Vpp/75} \ \Omega$ on RCA connectors; $2 \times \text{Y/C}$ (s-Video) 1 Vpp (Y), 0.3Vpp (C) / 75 $\Omega$ on 4 pin connectors; 1 x Component (Y, Pb/Cb, Pr/Cr) (both progressive and interlaced signals accepted) HDTV on RCA connectors; 1 x VGA (VGA/SVGA/UXGA +HDTV on an HD15F connector (2 x VGA on the VP-724xl); and 1x DVI-D connector. For each video input there is a corresponding (unbalanced) audio stereo input on a terminal block connector |  |
|------------------------|----------------------------------------------------------------------------------------------------|--|
| MAX. OUTPUT LEVEL:     | AUDIO: 4.88Vpp <sup>2</sup>                                                                                                    |  |
| OUTPUTS:               | 2 x RGBHV (VGA) format on HD15 connectors; component HDTV on the same HD15 connectors for 480p, 720p 1080i and 1080p (on the VP-724xl). One line-level stereo audio on terminal blocks. One stereo loudspeakers output 2x5W (RMS) on terminal blocks                                                                                                    |  |
| OUTPUT<br>RESOLUTIONS: | VGA (640x480), SVGA (800x600), XGA (1024x768), SXGA (1280x1024), UXGA (1600x1200), 1024x852, 1024x1024, 1366x768, 1365x1024, 1280x720, 720x483, 852x480, 1400x1050, 1280x768*, as well as a user definable output mode. Also supports 480p, 720p, 1080i and 1080p (on the VP-724xl)                                                                                                    |  |
| CONTROL:               | Front panel buttons / OSD, IR remote control, RS-232 on a DB-9 connector, Picture-In-Picture (not available on the VP-719xl): Video in Graphics (or vice versa) in any size and at any location, or Split Screen (2 images side-by-side)                                                                                                    |  |
| ADDITIONAL CONTROLS:   | Freeze, zoom, different selectable vertical refresh rates, Video and Audio ProcAmp control, output image scaling and aspect ratio change                                                                                                    |  |
| POWER SOURCE:          | 100-240 VAC, 50/60 Hz, 30VA automatic power supply                                                                                                    |  |
| DIMENSIONS:            | 19" (W), 9.3" (D) 1U (H) rack mountable                                                                                                    |  |
| WEIGHT:                | 3 kg (6.6 lbs.) approx.                                                                                                    |  |
| ACCESSORIES:           | Null modem adapter, IR remote control, power cord <sup>3</sup>                                                                                                    |  |

Table 21: Technical Specifications of the VGA Input Signal

| Sync Type Support |            | RGBHV, RGBHs, RGsB (not supported) |                            |
|-------------------|------------|------------------------------------|----------------------------|
| RGB Signal        | Resolution | Vertical Frequency (Hz)            | Horizontal Frequency (kHz) |
| 640x480           | 640x480    | 60                                 | 31.4691                    |
|                   | 640x480    | 67                                 | 35.0001                    |
|                   | 640x480    | 72                                 | 37.8611                    |
|                   | 640x480    | 75                                 | 37.5001                    |
|                   | 640x480    | 85                                 | 43.2691                    |
| 720x400           | 720x400    | 70                                 | 31.4691                    |
|                   | 720x400    | 85                                 | 37.92                      |
| 800x600           | 800x600    | 56                                 | 35.156l                    |
|                   | 800x600    | 60                                 | 37.8791                    |
|                   | 800x600    | 72                                 | 48.077                     |
|                   | 800x600    | 75                                 | 46.875                     |

<sup>1</sup> Specifications are subject to change without notice

<sup>3</sup> We recommend that you use only the power cord that is supplied with this machine

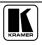

<sup>2</sup> With maximum amplification (volume set to maximum), AUDIO IN maximum is 1.9Vpp, and the AUDIO OUT maximum is 4.8Vpp

| Sync Type Support |            | RGBHV, RGBHs, RGsB (    | not supported)             |
|-------------------|------------|-------------------------|----------------------------|
| RGB Signal        | Resolution | Vertical Frequency (Hz) | Horizontal Frequency (kHz) |
|                   | 800x600    | 85                      | 53.6741                    |
| 832x624           | 832x624    | 75                      | 49.7001                    |
| 1024x800          | 1024x800   | 84                      | 70.8401                    |
| 1024x768          | 1024x768   | 60                      | 48.3631                    |
|                   | 1024x768   | 70                      | 56.476l                    |
|                   | 1024x768   | 75                      | 60.2001                    |
|                   | 1024x768   | 85                      | 68.6771                    |
| 1152x864          | 1152x864   | 75                      | 67.5001                    |
| 1152x870          | 1152x870   | 75                      | 68.7001                    |
| 1152x900          | 1152x900   | 66                      | 61.846l                    |
|                   | 1152x900   | 76                      | 71.808                     |
| 1280x960          | 1280x960   | 60                      | 60.0001                    |
|                   | 1280x960   | 85                      | 85.9381                    |
| 1280x1024         | 1280x1024  | 60                      | 63.9811                    |
|                   | 1280x1024  | 75                      | 79.9761                    |
|                   | 1280x1024  | 76                      | 81.130                     |
|                   | 1280x1024  | 85                      | 91.146                     |
| 1400x1050         | 1400x1050  | 60                      | 66.0001                    |
|                   | 1400x1050  | 70                      | 77.0001                    |
|                   | 1400x1050  | 72                      | 79.2001                    |
|                   | 1400x1050  | 75                      | 82.5001                    |
|                   | 1400x1050  | 80                      | 88.0001                    |
|                   | 1400x1050  | 85                      | 93.5001                    |
| 1600x1200         | 1600x1200  | 60                      | 75.0001                    |
|                   | 1600x1200  | 65                      | 81.2501                    |
|                   | 1600x1200  | 70                      | 87.5001                    |
|                   | 1600x1200  | 75                      | 93.7501                    |
|                   | 1600x1200  | 85                      | 106.250                    |
| 1080I             | 1920x540   | 60,50                   | 33.6701                    |
| 720P              | 1280x720   | 60 ,50                  | 45.3631                    |
| 480P              | 720x483    | 60                      | 31.4691                    |
| 576P              | 720x576    | 50                      | 31.256                     |
| 5761              | 720x275    | 50                      | 15.6001                    |
| 4801              | 720x235    | 60                      | 15.7501                    |
| 1024x576          | 1024x576   | 60                      | 44.0001                    |
|                   | 1024x576   | 72                      | 58.8901                    |
| 1280x768          |            | 50,60                   |                            |
| 1366x768          | 1366x768   | 50                      | 40.8                       |
|                   | 1366x768   | 60                      | 48.85                      |

Table 22: Technical Specifications of the DVI Input Signal

| DVI Signal | Resolution | Vertical Frequency (Hz) | Horizontal Frequency (kHz) |
|------------|------------|-------------------------|----------------------------|
| 640x480    | 640x480    | 60                      | 31.469l                    |
|            | 640x480    | 67                      | 35.0                       |
|            | 640x480    | 72                      | 37.8611                    |
|            | 640x480    | 75                      | 37.5001                    |
|            | 640x480    | 85                      | 43.2691                    |
| 720x400    | 720x400    | 70                      | 31.469l                    |
|            | 720x400    | 85                      | 37.92                      |
| 800x600    | 800x600    | 56                      | 35.156l                    |
|            | 800x600    | 60                      | 37.8791                    |
|            | 800x600    | 72                      | 48.077                     |
|            | 800x600    | 75                      | 46.875                     |
|            | 800x600    | 85                      | 53.6741                    |
| 1024x768   | 1024x768   | 60                      | 48.3631                    |
|            | 1024x768   | 70                      | 56.476l                    |
|            | 1024x768   | 75                      | 60.023I                    |
| 1280x1024  | 1280x1024  | 60                      | 63.9811                    |
|            | 1280x1024  | 75                      | 79.9761                    |
|            | 1280x1024  | 76                      | 81.130                     |
|            | 1280x1024  | 85                      | 91.146l                    |
| 1400x1050  | 1400x1050  | 60                      | 66.0001                    |
|            | 1400x1050  | 70                      | 77.0001                    |
| 1600x1200  | 1600x1200  | 60                      | 75.0001                    |
| 1080i      | 1920x540   | 60                      | 33.6701                    |
| 720p       | 1280x720   | 60                      | 45.3631                    |
| 480p       | 720x483    | 60                      | 31.469l                    |
| 576p       | 720x576    | 50                      | 31.256l                    |
| 1366x768   | 1366x768   | 50                      | 40.8                       |
|            | 1366x768   | 60                      | 48.85                      |
| 1365x1024  | 1365x1024  | 50                      | 52.73                      |
|            | 1365x1024  | 60                      | 63.6                       |
|            | 1365x1024  | 75                      | 80.29                      |

Table 23: Technical Specifications of the Video Input Signal

| Standard | NTSC, NTSC4.43, PAL, PAL-M, PAL-N, SECAM |
|----------|------------------------------------------|
| Format   | Composite, Y/C, Component                |

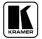

# **Technical Specifications**

Table 24: Technical Specifications of the HDTV Input Signal

| HDTV mode  |            | 1080i, 720p, 480p, 576p, 1024x576p |                            |         |  |
|------------|------------|------------------------------------|----------------------------|---------|--|
| DVI Signal | Resolution | Vertical Frequency (Hz)            | Horizontal Frequency (kHz) | Remarks |  |
| 1080i      | 1920x540   | 60                                 | 33.6701                    | YPbPr   |  |
|            | 1920x540   | 50                                 | 28.1251                    | YPbPr   |  |
| 720p       | 1280x720   | 60                                 | 45.363                     | YPbPr   |  |
|            | 1280x720   | 50                                 | 37.5001                    | YPbPr   |  |
| 480p       | 720x483    | 60                                 | 31.469l                    | YPbPr   |  |
| 576p       | 720x576    | 50                                 | 31.256                     | YPbPr   |  |
| 1024x576p  | 1024x576   | 50                                 | 31.256                     | YPbPr   |  |
| 576i       | 720x275    | 50                                 | 15.6001                    | YCbCr   |  |
| 480i       | 720x235    | 60                                 | 15.750l                    | YCbCr   |  |

#### 10 VP-724xl Communication Protocol

This protocol includes two types of commands: 3 bytes and 4 bytes.

In the 3 bytes command type, the scaler operates in a fast mode because it does not save the information immediately. The sent command is executed immediately, but the status of the scaler is saved in the non-volatile memory only after 30 sec of no activity.

In the 4 bytes command type, the scaler executes the save process immediately after each command. This operation consumes more time (adding about 2 sec).

Set and Get command:

**Set** Command: Y■Control\_Type■Function■Param■CR

■ **Reply**: Z■Control\_Type■Function■Param■CRDone>CR

**Get** Command: Y■Control\_Type■Function■Param■CR

■**Reply**: **Z**■**C**ontrol\_Type■Function■Param■**C**R

Example:

1. "Y $\blacksquare$  1 $\blacksquare$ 17 $\blacksquare$ 0-127 $\blacksquare$ CR" -> set Contrast value. (4th byte is between 0 and 127).

"Z■1■17■0-127■CR>" --> Reply value

"DoneCR" --> command setting success

2. "Y■4■21■0-17■CR" -> get current output resolution. (4th byte is between 0 and 17).

"Z■4■21■0-17■CR>" -> Reply value

3. "Y■0■35■CR" -> Volume down. Each time we apply this command will decrease the volume level by one step.

"**Z**■**0**■**35**■**C**R>"-->Reply value

"DoneCR" --> command setting success

Definition:

■: ASCII Code 0x20

CR: Ascii Code 0xD or 0xA

After set type Command setting, system will respond a string as "Done"

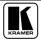

| Control<br>Type  | Function | Param (for Set) |                                            | Function<br>escription | Comment |
|------------------|----------|-----------------|--------------------------------------------|------------------------|---------|
| 0                | 0        | N/A             | Output                                     |                        |         |
| 0                | 1        | N/A             | Freeze                                     |                        |         |
| 0                | 2        | N/A             | Power                                      |                        |         |
| 0                | 3        | N/A             | AV1                                        |                        |         |
| 0                | 4        | N/A             | AV2                                        |                        |         |
| 0                | 5        | N/A             | Comp                                       |                        |         |
| 0                | 6        | N/A             | YC1                                        |                        |         |
| 0                | 7        | N/A             | YC2                                        |                        |         |
| 0                | 8        | N/A             | VGA1                                       |                        |         |
| 0                | 9        | N/A             | VGA2 (VP724 Only)                          |                        |         |
| 0                | 10       | N/A             | DVI                                        |                        |         |
| 0                | 11       | N/A             | Information                                |                        |         |
| 0                | 12       | N/A             | Area Left Up                               |                        |         |
| 0                | 13       | N/A             | Area Middle Up                             |                        |         |
| 0                | 14       | N/A             | Area Right Up                              |                        |         |
| 0                | 15       | N/A             | Area Left Center                           |                        |         |
| 0                | 16       | N/A             | Area Middle Center                         |                        |         |
| 0                | 17       | N/A             | Area Right Center                          |                        |         |
| 0                | 18       | N/A             | Area Left Down                             |                        |         |
| 0                | 19       | N/A             | Area Middle Down                           |                        |         |
| 0                | 20       | N/A             | Area Right Down                            |                        |         |
| 0                | 21       | N/A             | Autolmage                                  |                        |         |
| 0                | 22       | N/A             | Menu                                       |                        |         |
| 0                | 23       | N/A             | Up                                         |                        |         |
| 0                | 24       | N/A             | Left                                       |                        |         |
| 0                | 25       | N/A             | Enter                                      |                        |         |
| 0                | 26       | N/A             | Right                                      |                        |         |
| 0                | 27       | N/A             | Down                                       |                        |         |
| 0                | 28       | N/A             | AutoGain                                   |                        |         |
| 0                | 29       | N/A             | PIP                                        |                        |         |
| 0                | 30       | N/A             | Swap                                       |                        |         |
| 0                | 31       | N/A             | Contrast                                   |                        |         |
| 0                | 32       | N/A             | Brightness                                 |                        |         |
| 0                | 33       | N/A             | Zoom In                                    |                        |         |
| 0                | 34       | N/A             | Zoom Out                                   |                        |         |
| 0                | 35       | N/A             | Volume Down                                |                        |         |
| 0                | 36       | N/A             | Mute                                       |                        |         |
| 0                | 37       | N/A             | Volume Up                                  |                        |         |
| 0                | 38       | N/A             | Color Mode                                 |                        |         |
| 0                | 39       | N/A             | Aspect Ratio                               |                        |         |
| 1: Set<br>2: Get | 0        | -10~10          | Gamma and Color:<br>User1 Gamma            |                        |         |
| 1: Set<br>2: Get | 1        | 0~127           | Gamma and Color:<br>User1 Color Temp Red   |                        |         |
| 1: Set<br>2: Get | 2        | 0~127           | Gamma and Color:<br>User1 Color Temp Green |                        |         |

| Control<br>Type  | Function | Param<br>(for Set) | Functi<br>Descrip                              | Comment |
|------------------|----------|--------------------|------------------------------------------------|---------|
| 1: Set<br>2: Get | 3        | 0~127              | Gamma and Color:<br>User1 Color Temp Blue      |         |
| 1: Set<br>2: Get | 4        | 0~32               | Gamma and Color: User1 Color Manager Red       |         |
| 1: Set<br>2: Get | 5        | 0~32               | Gamma and Color:<br>User1 Color Manager Green  |         |
| 1: Set<br>2: Get | 6        | 0~32               | Gamma and Color:<br>User1 Color Manager Blue   |         |
| 1: Set<br>2: Get | 7        | 0~32               | Gamma and Color:<br>User1 Color Manager Yellow |         |
| 1: Set<br>2: Get | 8        | -10~10             | Gamma and Color:<br>User2 Gamma                |         |
| 1: Set<br>2: Get | 9        | 0~127              | Gamma and Color:<br>User2 Color Temp Red       |         |
| 1: Set<br>2: Get | 10       | 0~127              | Gamma and Color:<br>User2 Color Temp Green     |         |
| 1: Set<br>2: Get | 11       | 0~127              | Gamma and Color:<br>User2 Color Temp Blue      |         |
| 1: Set<br>2: Get | 12       | 0~32               | Gamma and Color:<br>User2 Color Manager Red    |         |
| 1: Set<br>2: Get | 13       | 0~32               | Gamma and Color:<br>User2 Color Manager Green  |         |
| 1: Set<br>2: Get | 14       | 0~32               | Gamma and Color:<br>User2 Color Manager Blue   |         |
| 1: Set<br>2: Get | 15       | 0~32               | Gamma and Color:<br>User2 Color Manager Yellow |         |
| 1: Set<br>2: Get | 16       | 0~127              | Brightness                                     |         |
| 1: Set<br>2: Get | 17       | 0~127              | Contrast                                       |         |
| 1: Set<br>2: Get | 18       | -32~32             | Aspect Ratio-<br>UserDefine H-Zoom             |         |
| 1: Set<br>2: Get | 19       | -32~32             | Aspect Ratio-<br>UserDefine V-Zoom             |         |
| 1: Set<br>2: Get | 20       | -32~32             | Aspect Ratio-<br>UserDefine H-Pan              |         |
| 1: Set<br>2: Get | 21       | -32~32             | Aspect Ratio-<br>UserDefine V-Pan              |         |
| 1: Set<br>2: Get | 22       | 0~255              | Graphics Setting-<br>H-Position                |         |
| 1: Set<br>2: Get | 23       | 0~255              | Graphics Setting-<br>V-Position                |         |
| 1: Set<br>2: Get | 24       | 0~127              | Graphics Setting-<br>Color                     |         |
| 1: Set<br>2: Get | 25       | 0~127              | Graphics Setting-<br>Hue                       |         |
| 1: Set<br>2: Get | 26       | 0~16               | Graphics Setting-<br>Sharpness                 |         |
| 1: Set<br>2: Get | 27       | 0~100              | Graphics Setting-<br>Frequency                 |         |
| 1: Set<br>2: Get | 28       | 0~31               | Graphics Setting-<br>Phase                     |         |

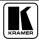

| Control<br>Type  | Function | Param (for Set) | Funct<br>Descrip                                       |                                                                                                    | Comment |
|------------------|----------|-----------------|--------------------------------------------------------|----------------------------------------------------------------------------------------------------|---------|
| 1: Set<br>2: Get | 29       | 0~127           | Video Setting:<br>Color                                |                                                                                                    |         |
| 1: Set<br>2: Get | 30       | 0~127           | Video Setting:<br>Hue                                  |                                                                                                    |         |
| 1: Set<br>2: Get | 31       | 0~16            | Video Setting:<br>Sharpness                            |                                                                                                    |         |
| 1: Set<br>2: Get | 32       | 0~20            | Video Setting:<br>H-Position                           |                                                                                                    |         |
| 1: Set<br>2: Get | 33       | 0~20            | Video V-Position for<br>NTSC/NTSC 4.43/PAL-M/PAL<br>60 |                                                                                                    |         |
| Z. GCt           |          | 0~39            | Video V-Position for PAL/PAL-<br>N/SECAM/NTSC 4.43 50  |                                                                                                    |         |
| 1: Set<br>2: Get | 34       | 0~32            | Audio Setting:<br>Volume                               |                                                                                                    |         |
| 1: Set<br>2: Get | 35       | 0~12            | Audio Setting:<br>Treble                               |                                                                                                    |         |
| 1: Set<br>2: Get | 36       | 0~12            | Audio Setting:<br>Bass                                 |                                                                                                    |         |
| 1: Set<br>2: Get | 37       | 0~36            | PIP Setting: H-Position                                |                                                                                                    |         |
| 1: Set<br>2: Get | 38       | 0~36            | PIP Setting: V-Position                                |                                                                                                    |         |
| 1: Set<br>2: Get | 39       | 0~255           | PIP Setting: User Define V-Size                        |                                                                                                    |         |
| 1: Set<br>2: Get | 40       | 0~255           | PIP Setting: User Define<br>H-Size                     |                                                                                                    |         |
| 1: Set<br>2: Get | 41       | 0~36            | OSD Setting: H-Position                                |                                                                                                    |         |
| 1: Set<br>2: Get | 42       | 0~36            | OSD Setting: V-Position                                |                                                                                                    |         |
| 1: Set<br>2: Get | 43       | 3~60            | OSD Setting: OSD TimeOut                               |                                                                                                    |         |
| 3: Set<br>4: Get | 0        | 0~9             | Select Input Source                                    | 0: VGA-1<br>1: VGA-2 (VP-724 Only)<br>2: DVI<br>3: Component<br>4: YC-1<br>5: AV-1<br>6: YV-2<br>7: AV-2<br>8: Scart<br>9: TV |         |
| 3: Set<br>4: Get | 1        | 0~5             | Geometry:<br>Video Aspect Ratio                        | 0: Normal<br>1: Wide Screen<br>2: Pan&Scan<br>3: 4:3<br>4: 16:9<br>5: UserDefine                                              |         |
| 3: Set<br>4: Get | 2        | 0~3             | Geometry:<br>Video Nonlinear                           | 0: Off<br>1: Side<br>2: Middle                                                                                                |         |

| Control<br>Type  | Function | Param (for Set) | Funct<br>Descrip                  |                                                                                                    | Comment |
|------------------|----------|-----------------|-----------------------------------|----------------------------------------------------------------------------------------------------|---------|
| 3:Set<br>4:Get   | 3        | 0~5             | Geometry:<br>VGA Aspect Ratio     | 0: Full Screen 1: Native 2: NonLinear 3: 4:3 4: 16:9 5: UserDefine                                                                                                    |         |
| 3: Set<br>4: Get | 4        | 0~10            | Zoom:<br>Zoom Ratio               | 0: Off<br>1: 150%<br>2: 200%<br>3: 225%<br>4: 250%<br>5: 275%<br>6: 300%<br>7: 325%<br>8: 350%<br>9: 375%<br>10: 400%                                                                                      |         |
| 3: Set<br>4: Get | 5        | 0~2             | Graphics Setting:<br>Color Format | 0: Default<br>1: RGB<br>2: YUV                                                                                                    |         |
| 3: Set<br>4: Get | 6        | 0~2             | Video Setting: Color Format       | 0: Default<br>1: RGB<br>2: YUV                                                                                                    |         |
| 3: Set<br>4: Get | 7        | 0~6             | Video Setting: Video Standard     | 0: Video Standard - Auto<br>1: Video Standard - NTSC<br>2: Video Standard - NTSC<br>4.43<br>3: Video Standard - PAL<br>4: Video Standard - PAL-N<br>5: Video Standard - PAL-M<br>6: Video Standard - SECAM |         |
| 3: Set<br>4: Get | 8        | 0~1             | Video Setting: Film Mode          | 0: Off<br>1: On                                                                                                    |         |
| 3: Set<br>4: Get | 9        | 0~1             | Audio Setting:<br>Stereo          | 0: Off<br>1: On                                                                                                    |         |
| 3: Set<br>4: Get | 10       | 0~1             | PIP Setting: PIP On/Off           | 0:Off, 1:On                                                                                                    |         |
| 3: Set<br>4: Get | 11       | 0~9             | PIP Setting: PIP Source           | 0: VGA-1<br>1: VGA-2 (VP-724 Only)<br>2: DVI<br>3: Component<br>4: YC-1<br>5: AV-1<br>6: YV-2<br>7: AV-2<br>8: Scart<br>9: TV                                                                              |         |
| 3: Set<br>4: Get | 12       | 0~5             | PIP Setting: PIP Size             | 0: 1/25<br>1: 1/16<br>2: 1/9<br>3: 1/4<br>4: Split<br>5: UserDefine                                                                                                    |         |
| 3: Set<br>4: Get | 13       | 0~1             | PIP Setting: PIP Frame            | 0: Off<br>1: On                                                                                                    |         |

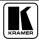

| Control<br>Type  | Function | Param (for Set) | Function Com Description           |                                                                                                    |  |  |
|------------------|----------|-----------------|------------------------------------|----------------------------------------------------------------------------------------------------|--|--|
| i ype            |          | (101 001)       | Descri                             | 0: Fact                                                                                                    |  |  |
| 3: Set<br>4: Get | 14       | 0~2             | Seamless Switch:<br>Mode           | 1: Moderate<br>2: Safe                                                                                                    |  |  |
| 3: Set<br>4: Get | 15       | 0~2             | Seamless Switch:<br>Background     | 0: Black<br>1: Blue                                                                                                    |  |  |
| 3: Set<br>4: Get | 16       | 0~2             | Seamless Switch:<br>Auto Search    | 0: Off<br>1: On                                                                                                    |  |  |
| 3: Set<br>4: Get | 17       | 0~1             | OSD Setting: Startup Logo          | 0: Off<br>1: On                                                                                                    |  |  |
| 3: Set<br>4: Get | 18       | 0~1             | OSD Setting: Size                  | 0: Normal<br>1: Double                                                                                                    |  |  |
| 3: Set<br>4: Get | 19       | 0~1             | OSD Setting: Source Prompt         | 0: Off<br>1: On                                                                                                    |  |  |
| 3: Set<br>4: Get | 20       | 0~1             | OSD Setting: Blank Color           | 0: Blue<br>1: Black                                                                                                    |  |  |
| 3: Set<br>4: Get | 21       | 0~17            | Output Resolution                  | 0: 640x480<br>1: 800x600<br>2: 1024x768<br>3: 1280x1024<br>4: 1600x1200<br>5: 852x1024i<br>6: 1024x1024i<br>7: 1366x768<br>8: 1365x1024<br>9: 1280x720<br>10: 720x483<br>11: 852x480<br>12: 1400x1050<br>13: 480P<br>14: 720P<br>15: 1080i<br>16: 576p<br>17: 1080p<br>18: 1280x768<br>19: User Define |  |  |
| 3: Set<br>4: Get | 22       | 0~3             | Output Refresh Rate                | 0: 60Hz<br>1: 75Hz<br>2: 85Hz<br>3: 50Hz                                                                                                    |  |  |
| 3: Set<br>4: Get | 23       | 0~1             | Factory Reset                      | 0: Cancel, 1: ok                                                                                                    |  |  |
| 3: Set<br>4: Get | 24       | 0~3             | Advanced:<br>Input Buttom          | 0: Freeze/Blank<br>1: Freeze<br>2: Blank<br>3: Ignore                                                                                                    |  |  |
| 3: Set<br>4: Get | 25       | 0~1             | Key Lock Save                      |                                                                                                    |  |  |
| 3: Set<br>4: Get | 26       | 0~1             | Input Lock                         |                                                                                                    |  |  |
| 3: Set<br>4: Get | 27       | 0~1             | SOG Setting                        | 0: Auto<br>1: RGsB<br>2: HDTV                                                                                                    |  |  |
| 5                | 0        | N/A             | Load Gamma/Color - Normal          |                                                                                                    |  |  |
| 5                | 1        | N/A             | Load Gamma/Color -<br>Presentation |                                                                                                    |  |  |

### VP-724xl Communication Protocol

| Control<br>Type  | Function | Param (for Set) | Funct<br>Descrip                                                        |                                                                 | Comment                                                                                            |
|------------------|----------|-----------------|-------------------------------------------------------------------------|-----------------------------------------------------------------|----------------------------------------------------------------------------------------------------|
| 5                | 2        | N/A             | Load Gamma/Color - Cinema                                               |                                                                 |                                                                                                    |
| 5                | 3        | N/A             | Load Gamma/Color - Nature                                               |                                                                 |                                                                                                    |
| 5                | 4        | N/A             | Load Gamma/Color - User1                                                |                                                                 |                                                                                                    |
| 5                | 5        | N/A             | Load Gamma/Color - User2                                                |                                                                 |                                                                                                    |
| 6: Set<br>7: Get | 0        | 0~1             | Power                                                                   | 0: Power Down<br>1: Power On                                    |                                                                                                    |
| 6: Set<br>7: Get | 1        | 0~1             | Freeze                                                                  | 0: Off<br>1: On                                                 |                                                                                                    |
| 6: Set<br>7: Get | 2        | 0~1             | Blank                                                                   | 0: Off<br>1: On                                                 |                                                                                                    |
| 6: Set<br>7: Get | 3        | 0~1             | Mute                                                                    | 0: Off<br>1: On                                                 |                                                                                                    |
| 8                | 0        | N/A             | "Resolution/Refresh Rate" Or<br>"Video Stand"                           |                                                                 | Example: "Y 8 0 CR" return: "Z 8 0 1080i CR"                                                       |
| 1: Set<br>2: Get | 44       | > 100           | HT, H-Sync Cycle                                                        |                                                                 |                                                                                                    |
| 1: Set<br>2: Get | 45       | > 0             | HW, H-Sync Width                                                        |                                                                 | Version 2.42<br>and above                                                                          |
| 1: Set<br>2: Get | 46       | > 0             | HS, Active Pixel Start                                                  |                                                                 |                                                                                                    |
| 1: Set<br>2: Get | 47       | -               | HA, Active Pixel                                                        | Setting Command should be a reasonable                          |                                                                                                    |
| 1: Set<br>2: Get | 44       | > 100           | HT, H-Sync Cycle                                                        | value                                                           |                                                                                                    |
| 1: Set<br>2: Get | 45       | > 0             | HW, H-Sync Width                                                        | 2. Getting Command return the current group parameter (refer to |                                                                                                    |
| 1: Set<br>2: Get | 46       | > 0             | HS, Active Pixel Start                                                  | command "Y 3 29 X" or "Y 4 29 ")                                |                                                                                                    |
| 1: Set<br>2: Get | 47       | -               | HA, Active Pixel                                                        |                                                                 |                                                                                                    |
| 1: Set<br>2: Get | 44       | > 100           | HT, H-Sync Cycle                                                        |                                                                 |                                                                                                    |
| 1: Set<br>2: Get | 45       | > 0             | HW, H-Sync Width                                                        |                                                                 |                                                                                                    |
| 1: Set<br>2: Get | 54       | > 100           | OCLK                                                                    | 1. Oclk = Param / 10 Mhz<br>2. Should be a reasonable<br>value  | Version 2.42 and above                                                                             |
| 3: Set<br>4: Get | 28       | 0~1             | Enable OSD Timeout                                                      | 0: Disable<br>1: Enable                                         | Version 2.42 and above                                                                             |
| 3: Set<br>4: Get | 29       | 0~2             | Select Output Mode<br>Userdefined Parameter Group                       | 0: Group 1<br>1: Group 2<br>2: Group 3                          | Version 2.42 -<br>Select which<br>group of User<br>Define Display<br>Mode to be<br>saved or loaded |
| 3: Set<br>4: Get | 30       | 0~2             | Set the control way of Saving<br>Audio Volume / Treble / Bass<br>values | 0: Master<br>1: Individual<br>2: Linked                         | Version 2.42 and above                                                                             |
| 6: Set<br>7: Get | 4        | 0~1             | Key Lock                                                                | 0: Off<br>1: On                                                 |                                                                                                    |

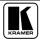

#### LIMITED WARRANTY

Kramer Electronics (hereafter *Kramer*) warrants this product free from defects in material and workmanship under the following terms.

#### HOW LONG IS THE WARRANTY

Labor and parts are warranted for seven years from the date of the first customer purchase.

#### WHO IS PROTECTED?

Only the first purchase customer may enforce this warranty.

#### WHAT IS COVERED AND WHAT IS NOT COVERED

Except as below, this warranty covers all defects in material or workmanship in this product. The following are not covered by the warranty:

- 1. Any product which is not distributed by Kramer, or which is not purchased from an authorized Kramer dealer. If you are uncertain as to whether a dealer is authorized, please contact Kramer at one of the agents listed in the Web site www.kramerelectronics.com.
- 2. Any product, on which the serial number has been defaced, modified or removed.
- 3. Damage, deterioration or malfunction resulting from:
  - i) Accident, misuse, abuse, neglect, fire, water, lightning or other acts of nature
  - ii) Product modification, or failure to follow instructions supplied with the product
  - iii) Repair or attempted repair by anyone not authorized by Kramer
  - iv) Any shipment of the product (claims must be presented to the carrier)
  - v) Removal or installation of the product
  - vi) Any other cause, which does not relate to a product defect
  - vii) Cartons, equipment enclosures, cables or accessories used in conjunction with the product

#### WHAT WE WILL PAY FOR AND WHAT WE WILL NOT PAY FOR

We will pay labor and material expenses for covered items. We will not pay for the following:

- 1. Removal or installations charges.
- 2. Costs of initial technical adjustments (set-up), including adjustment of user controls or programming. These costs are the responsibility of the Kramer dealer from whom the product was purchased.
- 3. Shipping charges.

#### HOW YOU CAN GET WARRANTY SERVICE

- 1. To obtain service on you product, you must take or ship it prepaid to any authorized Kramer service center.
- 2. Whenever warranty service is required, the original dated invoice (or a copy) must be presented as proof of warranty coverage, and should be included in any shipment of the product. Please also include in any mailing a contact name, company, address, and a description of the problem(s).
- 3. For the name of the nearest Kramer authorized service center, consult your authorized dealer.

#### LIMITATION OF IMPLIED WARRANTIES

All implied warranties, including warranties of merchantability and fitness for a particular purpose, are limited in duration to the length of this warranty.

#### **EXCLUSION OF DAMAGES**

The liability of Kramer for any effective products is limited to the repair or replacement of the product at our option. Kramer shall not be liable for:

- 1. Damage to other property caused by defects in this product, damages based upon inconvenience, loss of use of the product, loss of time, commercial loss; or:
- 2. Any other damages, whether incidental, consequential or otherwise. Some countries may not allow limitations on how long an implied warranty lasts and/or do not allow the exclusion or limitation of incidental or consequential damages, so the above limitations and exclusions may not apply to you.

This warranty gives you specific legal rights, and you may also have other rights, which vary from place to place.

 $\textbf{NOTE:} \ All\ products\ returned\ to\ Kramer\ for\ service\ must\ have\ prior\ approval.\ This\ may\ be\ obtained\ from\ your\ dealer.$ 

This equipment has been tested to determine compliance with the requirements of:

EN-50081: "Electromagnetic compatibility (EMC);

 $generic\,emission\,standard.$ 

Part 1: Residential, commercial and light industry"

EN-50082: "Electromagnetic compatibility (EMC) generic immunity standard.

Part 1: Residential, commercial and light industry environment".

CFR-47: FCC Rules and Regulations:

Part 15: "Radio frequency devices Subpart B Unintentional radiators"

#### CAUTION!

- Servicing the machines can only be done by an authorized Kramer technician. Any user who makes changes or modifications to the unit without the expressed approval of the manufacturer will void user authority to operate the equipment.
- Use the supplied DC power supply to feed power to the machine.
- Please use recommended interconnection cables to connect the machine to other components.

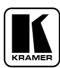

For the latest information on our products and a list of Kramer distributors, visit our Web site: www.kramerelectronics.com, where updates to this user manual may be found.

We welcome your questions, comments and feedback.

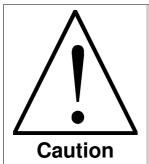

## **Safety Warning:**

Disconnect the unit from the power supply before opening/servicing.

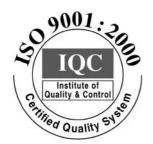

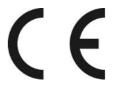

# Kramer Electronics, Ltd.

Web site: www.kramerelectronics.com E-mail: info@kramerel.com P/N: 2900–000034 REV 3